Guía de Desktop Management Ordenadores para empresas

© Copyright 2008 Hewlett-Packard Development Company, L.P. La información contenida en el presente documento está sujeta a cambios sin previo aviso.

Microsoft, Windows y Windows Vista son marcas comerciales o registradas de Microsoft Corporation en los Estados Unidos y otros países.

Intel y vPro son marcas comerciales de Intel Corporation en los Estados Unidos y en otros países.

Las únicas garantías para los productos y servicios de HP quedan establecidas en las declaraciones de garantía expresa que acompañan a dichos productos y servicios. La información contenida aquí no debe interpretarse como garantía adicional. HP no se hace responsable de las omisiones ni de los errores técnicos o de edición que pueda contener este documento.

Este documento contiene información propietaria protegida por copyright y no puede ser fotocopiado, reproducido ni traducido a otro idioma, ya sea parcialmente o en su totalidad, sin el consentimiento previo y por escrito de Hewlett-Packard Company.

Guía de Desktop Management

Ordenadores para empresas

Tercera edición: julio de 2008

Referencia: 451272-073

## **Acerca de este libro**

Esta guía ofrece definiciones e instrucciones sobre cómo utilizar las funciones de seguridad y manejabilidad preinstaladas en determinados modelos.

- **¡ADVERTENCIA!** El texto señalado de esta forma significa que si no se siguen las indicaciones, se podrían producir lesiones personales e incluso la muerte.
- **PRECAUCIÓN:** El texto señalado de esta forma significa que si no se siguen las indicaciones, podrían producirse daños en el equipo o pérdida de información.
- **FY NOTA:** El texto señalado de esta forma proporciona información complementaria importante.

# Tabla de contenido

#### 1 Introducción a Desktop Management

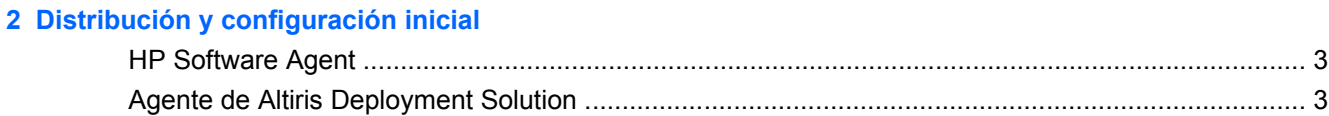

#### 3 Instalación remota del sistema

#### 4 Actualización y gestión del software

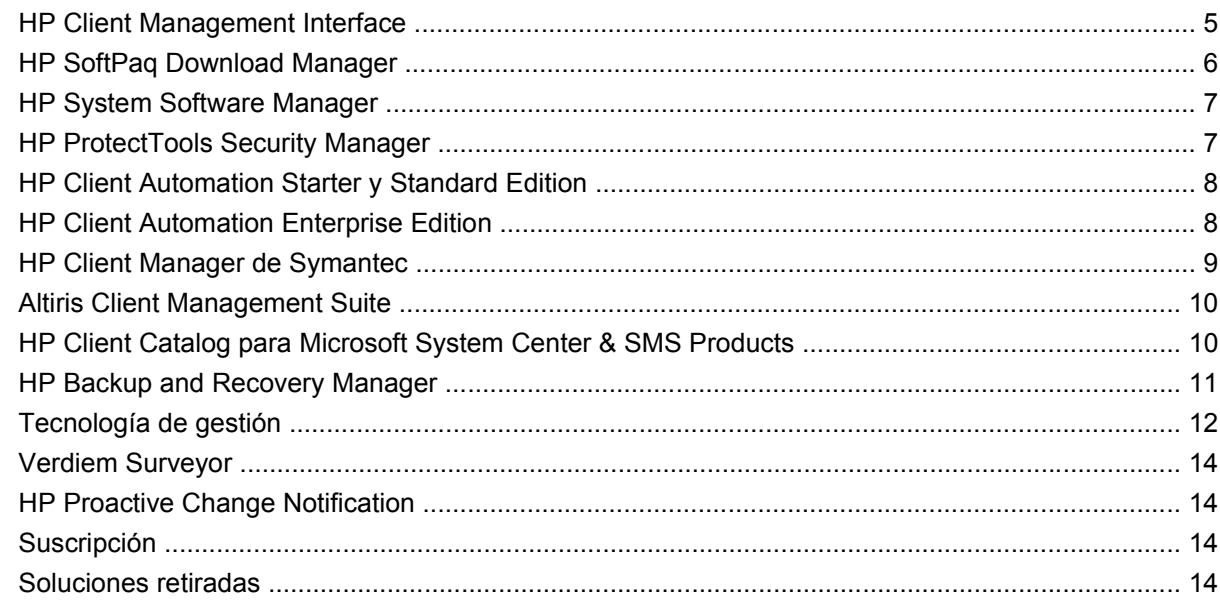

#### 5 Memoria flash de la ROM

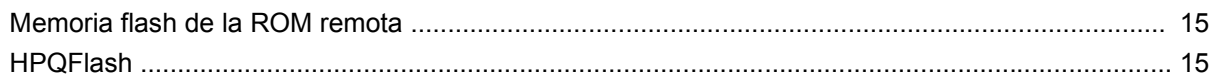

#### 6 Modo de recuperación de emergencia del bloqueo de arranque

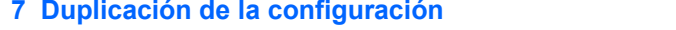

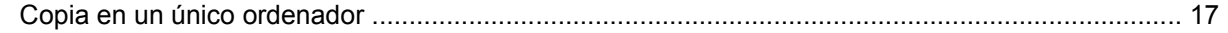

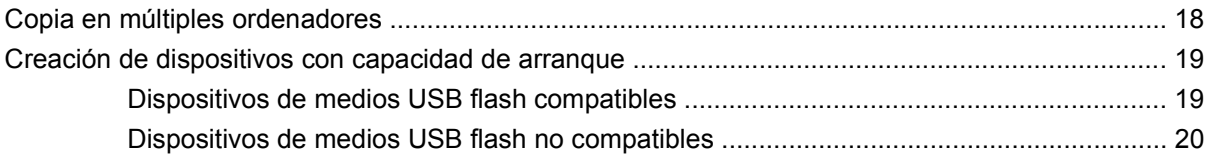

**[8 Botón de encendido de modo dual](#page-28-0)**

**[9 Asistencia técnica de HP en el sitio Web](#page-29-0)**

#### **[10 Estándares de la industria](#page-30-0)**

#### **[11 Seguimiento y seguridad de activos](#page-31-0)**

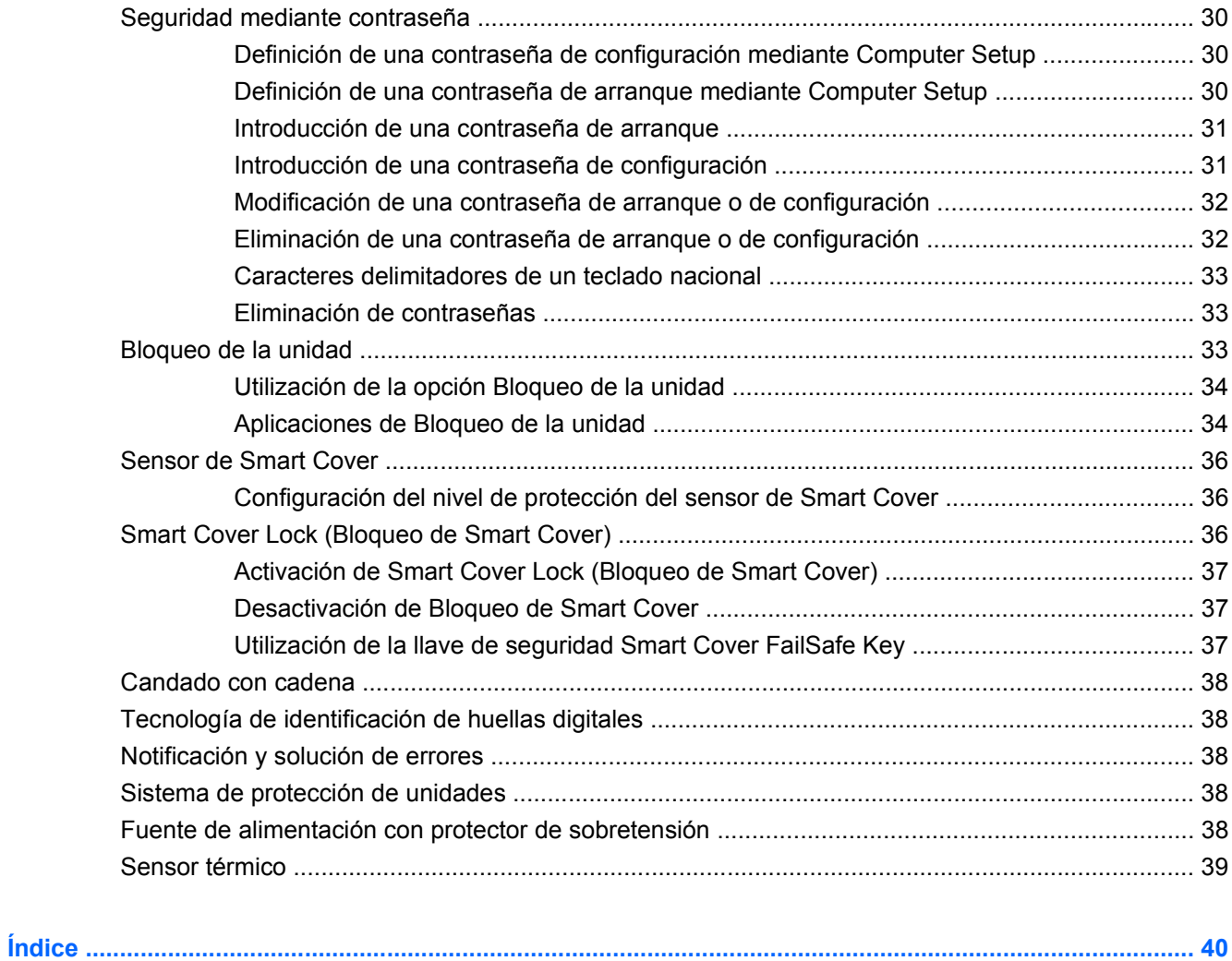

# <span id="page-6-0"></span>**1 Introducción a Desktop Management**

HP Client Management Solutions proporciona soluciones basadas en estándares para gestionar y controlar ordenadores de sobremesa, workstations y ordenadores portátiles en un entorno de red. HP fue pionera en la manejabilidad de ordenadores de sobremesa con la introducción en 1995 de los primeros ordenadores personales de sobremesa completamente manejables de la industria. HP tiene una patente en tecnología de manejabilidad. Desde entonces, HP ha realizado grandes esfuerzos para desarrollar los estándares y la infraestructura necesarios para distribuir, configurar y gestionar de forma efectiva ordenadores de sobremesa, workstations y ordenadores portátiles. HP desarrolla su propio software de gestión y trabaja en estrecha colaboración con los proveedores de soluciones de software de gestión líderes en la industria para garantizar la compatibilidad entre HP Client Management Solutions y estos productos. Las soluciones HP Client Management Solutions representan un aspecto importante de nuestro extenso compromiso por proporcionar soluciones que le ayuden a disminuir los gastos totales de mantenimiento de los ordenadores a lo largo de su ciclo de vida.

Las funciones y características clave de Desktop Management son las siguientes:

- Configuración y distribución inicial
- Instalación remota del sistema
- Actualización y gestión del software
- Memoria flash de la ROM
- Configuración de las opciones de hardware
- Seguimiento y seguridad de activos
- Notificación de fallos y recuperación

**E** NOTA: Las funciones específicas admitidas que se describen en esta guía varían según el modelo o la versión de software.

# <span id="page-7-0"></span>**2 Distribución y configuración inicial**

El equipo se entrega con una imagen de software del sistema preinstalada. Después de un breve proceso de "desempaquetado" del software, ya se puede utilizar el ordenador.

Si lo desea, puede sustituir la imagen de software preinstalada por un conjunto personalizado de software del sistema y las aplicaciones. Una imagen de software personalizada puede distribuirse de varias formas. Por ejemplo:

- Instalar aplicaciones de software adicionales tras desempaquetar la imagen de software preinstalada.
- Utilizar herramientas de distribución de software, como HP Client Automation Standard Edition, HP Client Automation Enterprise Edition (basado en tecnología Radia) o Altiris Deployment Solution, para sustituir el software preinstalado por una imagen de software personalizada.
- Utilizar un proceso de clonación del disco para copiar el contenido de una unidad de disco duro a otra.

El mejor método de distribución depende del entorno y los procesos de tecnología de la información.

El sistema HP Backup and Recovery, la configuración basada en ROM y el hardware ACPI proporcionan más ayuda a la hora de recuperar el software del sistema, gestionar la configuración y solucionar problemas, además de gestionar la alimentación.

**E** NOTA: Consulte [HP Backup and Recovery Manager en la página 11](#page-16-0) para obtener más información sobre la creación de un conjunto de discos de recuperación.

## <span id="page-8-0"></span>**HP Software Agent**

El agente de gestión que utiliza HP Client Automation Standard Edition y HP Client Automation Enterprise Edition está precargado en el ordenador. Cuando está instalado, permite la comunicación con la consola de gestión HP.

Para instalar HP Software Agent, siga estos pasos:

- **1.** Haga clic en **Inicio**.
- **2.** Haga clic en **Todos los programas**.
- **3.** Haga clic en **HP Manageability**.
- **4.** Haga clic en **Radia Management Agent Readme**.
- **5.** Consulte y siga las instrucciones del archivo Léame para instalar HP Software Agent.

HP Software Agent es un componente de infraestructura clave que permite activar todas las soluciones HP Client Automation. Para obtener más información sobre el resto de componentes de infraestructura necesarios para implementar las soluciones de administración de configuración de HP, visite <http://h20229.www2.hp.com/solutions/ascm/index.html>.

## **Agente de Altiris Deployment Solution**

El ordenador tiene precargado este programa. Cuando se instala, permite la comunicación con la consola de la solución de distribución del administrador.

Para instalar el agente de Altiris Deployment Solution, siga estos pasos:

- **1.** Haga clic en **Inicio**.
- **2.** Haga clic en **Todos los programas**.
- **3.** En Windows Vista, haga clic en **Instalar Altiris DAgent**. En Windows XP, haga clic en **Instalar Altiris AClient**.
- **4.** Siga las instrucciones que aparecen en la pantalla para instalar y configurar el cliente Altiris.

Este agente es un componente de infraestructura clave para activar Altiris Deployment Solution, un componente de Altiris Client Management Suite. Para obtener más información sobre el resto de componentes de infraestructura necesarios para implementar Altiris Client Management Suite, visite <http://www.hp.com/go/easydeploy>.

# <span id="page-9-0"></span>**3 Instalación remota del sistema**

La instalación remota del sistema permite iniciar y configurar el sistema con la información de software y configuración ubicada en un servidor de red con sólo iniciar Preboot Execution Environment (PXE). La función Remote System Installation (Instalación remota del sistema) se utiliza generalmente como una herramienta de configuración e instalación del sistema, que además se puede emplear para llevar a cabo las siguientes acciones:

- Dar formato a la unidad de disco duro
- Distribuir una imagen de software en uno o más PC nuevos
- Actualizar de forma remota el BIOS del sistema en la memoria flash de la ROM ([Memoria flash de](#page-20-0) [la ROM remota en la página 15](#page-20-0))
- Configurar los ajustes del BIOS del sistema

Para iniciar la función Remote System Instalation (Instalación remota del sistema), pulse F12 cuando aparezca el mensaje **F12 = Network Service Boot** (F12 = Arranque de servicio de red) en la esquina inferior derecha de la pantalla del logotipo de HP al arrancar el ordenador. Siga las instrucciones que aparecen en la pantalla para continuar el proceso. El orden de arranque predeterminado es un ajuste de la configuración del BIOS que se puede cambiar para intentar que se arranque siempre desde PXE.

# <span id="page-10-0"></span>**4 Actualización y gestión del software**

HP proporciona varias herramientas para la gestión y actualización del software de los equipos de sobremesa y portátiles, y workstations:

- **HP Client Management Interface**
- **HP SoftPaq Download Manager**
- **HP System Software Manager**
- **HP ProtectTools Security Manager**
- HP Client Automation Starter, Standard y Enterprise Edition
- **HP Client Manager de Symantec**
- Altiris Client Management Suite
- HP Client Catalog para Microsoft System Center & SMS Products
- **HP Backup and Recovery Manager**
- Ordenadores Intel vPro con Active Management Technology (Tecnología de gestión activa)
- Verdiem Surveyor
- **HP Proactive Change Notification**
- **HP Subscriber's Choice**

## **HP Client Management Interface**

Independientemente de las herramientas de gestión del sistema que se utilicen en el departamento de TI, la gestión de los soportes de hardware y software es importante para mantener bajos los costes del departamento y que la empresa sea ágil. El administrador de TI puede acceder a HP Client Management Interface programando scripts sencillos e integrándolos en la solución de gestión de su elección.

Gracias a HP Client Management Interface (HP CMI), los nuevos ordenadores empresariales de HP se integran sin problemas en un entorno de tecnología de la información gestionado. HP CMI incluye una interfaz que ayuda a simplificar la integración de los ordenadores empresariales de HP con las conocidas herramientas de gestión del sistema del sector (entre las que se incluyen Microsoft Systems Management Server, IBM Tivoli Software y HP Operations) y aplicaciones de gestión personalizadas desarrolladas in situ. Mediante el empleo de HP CMI, las herramientas y aplicaciones de gestión de sistemas pueden solicitar información exhaustiva de inventario de los clientes, recibir información de estado del ordenador y gestionar la configuración de la BIOS del sistema mediante la comunicación directa con el ordenador del cliente, con lo que se reduce la necesidad de disponer de un software conector o agente para lograr la integración.

<span id="page-11-0"></span>HP Client Management Interface está basado en los estándares del sector que incluyen Microsoft Windows Management Interface (MS WMI), Web-Based Enterprise Management (WBEM), System Management BIOS (SMBIOS) y Advanced Configuration and Power Interface (ACPI). HP CMI utiliza la tecnología foundation de HP Client Management Solutions. Con HP CMI, HP ofrece la flexibilidad de elegir cómo gestionar los ordenadores clientes HP.

HP Client Management Interface utilizado junto con un software de gestión de sistemas puede realizar lo siguiente:

- Solicitar información exhaustiva de inventarios de los clientes y capturar información detallada sobre los procesadores, unidades de disco duro, memorias, BIOS y controladores, incluidos sensores de información (como velocidad del ventilador, voltaje y temperatura)
- Recibir información sobre el estado del ordenador: suscripción a una gran variedad de alertas de hardware cliente (como, por ejemplo, exceso de temperatura, ventiladores y cambios en la configuración del hardware) para enviarlos a la consola de gestión del sistema, a la aplicación o al ordenador del cliente local. Las alertas se envían en tiempo real cuando las provocan conflictos de hardware
- Gestión de la configuración del BIOS del sistema: realizar funciones F10 como poner y cambiar contraseñas del BIOS y solicitar el arranque en modo remoto de algún sistema cliente, o de todos, desde la consola de gestión sin tener que ir a cada máquina

Para obtener más información sobre HP Client Management Interface, consulte [http://www.hp.com/go/](http://www.hp.com/go/hpcmi/) [hpcmi/](http://www.hp.com/go/hpcmi/).

# **HP SoftPaq Download Manager**

HP SoftPaq Download Manager es una interfaz gratuita y fácil de utilizar que sirve para ubicar y descargar las actualizaciones de software de los modelos de PC HP client en el entorno. Podrá ubicar, clasificar y seleccionar rápidamente los softpaqs que necesita con sólo especificar los modelos, el sistema operativo y el idioma. Para descargar HP SoftPaq Download Manager, visite [http://www.hp.com/go/sdm.](http://www.hp.com/go/sdm)

# <span id="page-12-0"></span>**HP System Software Manager**

HP System Software Manager (SSM) es una utilidad que automatiza la distribución remota de los controladores de dispositivos y las actualizaciones del BIOS de los ordenadores HP para empresa en red. Cuando se ejecuta SSM, esta utilidad determina de manera silenciosa (sin interacción del usuario) la revisión de los niveles de controladores y del BIOS instalados en cada sistema cliente en red y compara este inventario con el sistema de software SoftPaqs que se ha aprobado y almacenado en un almacén central de archivos. A continuación, SSM actualiza automáticamente cualquier software de sistema que se tenga que revisar entre los ordenadores de la red a los niveles más recientes disponibles en el almacén de archivos. Como SSM sólo permite la distribución de actualizaciones SoftPaq a los modelos de sistema cliente correctos, los administradores de sistemas pueden utilizar SSM con confianza y eficiencia para mantener actualizado el software de los sistemas.

System Software Manager se integra con herramientas de distribución de software para empresas, como, por ejemplo, las soluciones HP Client Automation, HP Client Manager de Symantec y Microsoft Systems Management Server (SMS). El uso de SSM le permite distribuir actualizaciones de terceros o creadas por el usuario que se han empaquetado en formato SSM.

SSM se puede descargar gratuitamente en [http://www.hp.com/go/ssm.](http://www.hp.com/go/ssm)

**EX NOTA:** Actualmente, SSM no admite memoria flash de la ROM remota en sistemas en los que Windows Vista BitLocker esté activado y que utilicen medidas TPM para proteger las claves de BitLocker, dado que al utilizar la memoria flash en el BIOS se invalidaría la firma de confianza que BitLocker ha creado para la plataforma. Desactive BitLocker mediante la Directiva de grupo para crear una memoria flash del BIOS del sistema.

Puede habilitar la compatibilidad con BitLocker sin medidas TPM del BIOS para evitar invalidar las claves de BitLocker. HP recomienda mantener una copia de seguridad de las credenciales de BitLocker por si se produce alguna situación de recuperación de emergencia.

## **HP ProtectTools Security Manager**

El software HP ProtectTools Security Manager ofrece funciones de seguridad que facilitan la protección contra el acceso no autorizado a los ordenadores, redes y datos importantes. Los siguientes módulos de software proporcionan funciones de seguridad mejoradas:

- **•** Credencial Manager for HP ProtectTools
- **Embedded Security for HP ProtectTools**
- Java Card Security for HP ProtectTools
- **BIOS Configuration for HP ProtectTools**
- **Drive Encryption for HP ProtectTools**
- Device Access Manager for HP ProtectTools
- File Sanitizer for HP ProtectTools
- Privacy Manager for HP ProtectTools

Los módulos de software disponibles para su ordenador pueden variar dependiendo del modelo. Por ejemplo, Embedded Security for HP ProtectTools sólo está disponible para equipos en los que esté instalado el chip de seguridad integrada del módulo Trusted Platform Module (TPM).

<span id="page-13-0"></span>Es posible que los módulos de software HP ProtectTools ya estén preinstalados, precargados o disponibles para llevar a cabo la descarga en la página Web de HP. Para seleccionar los ordenadores de sobremesa HP Compaq, HP ProtectTools se encuentra disponible como un producto con coste independiente. Para obtener más información, visite<http://www.hp.com/products/security>.

# **HP Client Automation Starter y Standard Edition**

HP Client Automation es una solución de gestión de hardware y software para entornos de Windows Vista, Windows XP y HP Thin Client de uso sencillo y rápida implantación que proporciona una sólida base para requisitos futuros. Existen dos ediciones disponibles:

- Starter Edition es un producto gratuito para gestionar ordenadores de escritorio, portátiles y estaciones de trabajo de HP, e incluye inventario de hardware y software, control remoto, control de alertas de HP, actualizaciones de HP BIOS y de controlador, integración con HP Protect Tools y soporte complementario para Intel AMT. Asimismo, admite la implantación y gestión de HP Thin Client.
- Standard Edition, disponible a la venta, incluye todas las funciones de la edición anterior, además de implantación y migración de Windows, capacidades de gestión de parches, distribución de software y medición de uso de software.

HP Client Automation Starter y Standard Edition proporcionan un ruta de migración a HP Client Automation Enterprise Edition (basado en tecnología Radia) para la gestión automatizada de entornos de TI de gran tamaño, heterogéneos y en constante cambio.

Para obtener más información sobre las soluciones de HP Client Automation, visite [http://www.hp.com/](http://www.hp.com/go/client) [go/client](http://www.hp.com/go/client).

## **HP Client Automation Enterprise Edition**

HP Client Automation Enterprise Edition es una solución basada en directivas que permite a los administradores realizar inventarios, implantar, trabajar con parches y gestionar de manera constante el software y los contenidos en plataformas de cliente heterogéneas. Gracias a HP Client Automation Enterprise Edition, los profesionales de TI pueden realizar lo siguiente:

- Automatizar el proceso de gestión de ciclo de vida en su totalidad, desde la detección y la implantación hasta la migración y la eliminación, pasando por la gestión continua
- Implantar automáticamente y gestionar de manera constante un conjunto de software en su totalidad (sistemas operativos, aplicaciones, parches, configuraciones y contenidos) como mejor le convenga
- Gestionar software en prácticamente cualquier dispositivo, incluyendo equipos de escritorio, estaciones de trabajo y portátiles, en una infraestructura heterogénea o independiente
- Gestionar software en la mayoría de sistemas operativos

Gracias a la gestión continua de la configuración, los clientes de HP disfrutan de notables ahorros en costes de TI, tiempos acelerados de salida al mercado del software y de su contenido y una mayor productividad y satisfacción en su uso.

Para obtener más información sobre las soluciones de HP Client Automation, visite [http://www.hp.com/](http://www.hp.com/go/client) [go/client](http://www.hp.com/go/client).

# <span id="page-14-0"></span>**HP Client Manager de Symantec**

HP Client Manager de Symantec, desarrollado con Altiris, se encuentra disponible de manera gratuita para todos los modelos de estaciones de trabajo, portátiles y ordenadores de sobremesa empresariales de HP compatibles. SSM se integra en HP Client Manager y permite el seguimiento, supervisión y gestión central de los aspectos de hardware de los sistemas HP client.

HP Client Manager de Symantec se puede utilizar para lo siguiente:

- Obtener importante información de hardware como CPU, memoria, vídeo y configuración de seguridad
- Supervisar el estado del sistema para solucionar los problemas antes de que ocurran
- Adquirir e instalar de forma automática actualizaciones de controladores y el BIOS sin ir a cada ordenador
- Configurar de forma remota el BIOS y realizar la configuración de seguridad
- Automatizar los procesos para solucionar con rapidez los problemas de hardware

La estrecha integración con las herramientas de HP Instant Support reduce el tiempo de resolución de problemas de hardware.

- Diagnósticos: ejecución y visualización remota de informes con ordenadores de sobremesa, portátiles y workstations de HP
- Examen del estado del sistema: búsqueda de problemas de hardware conocidos en la base instalada de los sistemas clientes de HP
- Active Chat (sesiones de chat activas): conexión con atención al cliente de HP para resolver problemas.
- HP Knowlegdebase (Base de conocimientos de HP): enlace a información experta
- Colección de SoftPaq automatizada y proceso de entrega para una rápida resolución de problemas de hardware.
- Identificación, realización de inventarios e inicio de los sistemas con el chip de seguridad integrada de HP ProtectTools
- Opción de visualización de las alertas del estado de modo local, en el sistema cliente
- Entrega de inventarios de información básica para los no clientes de HP
- Instalación y configuración del chip de seguridad TPM
- Programación central de las copias de seguridad y la recuperación del cliente
- Compatibilidad con complementos para administrar Intel AMT

Para obtener más información sobre HP Client Manager de Symantec, visite [http://www.hp.com/go/](http://www.hp.com/go/clientmanager) [clientmanager.](http://www.hp.com/go/clientmanager)

# <span id="page-15-0"></span>**Altiris Client Management Suite**

Altiris Client Management Suite es una solución fácil de utilizar para gestionar durante toda la vida útil del software de los equipos de escritorio, portátiles y workstations. Client Management Suite Level 1 incluye los siguientes productos de Altiris:

- **Inventory Solution**
- **Deployment Solution**
- Software Delivery Solution
- **Patch Management Solution**
- **Application Metering Solution**
- Application Management Solution
- **Carbon Copy Solution**

Para obtener más información sobre Altiris Client Management Suite, visite [http://www.altiris.com/](http://www.altiris.com/Products/ClientManagementSuite.aspx) [Products/ClientManagementSuite.aspx.](http://www.altiris.com/Products/ClientManagementSuite.aspx)

## **HP Client Catalog para Microsoft System Center & SMS Products**

HP Client Catalog permite que los profesionales de TI puedan utilizar los productos de Microsoft para automatizar la distribución de las actualizaciones de software de HP (Softpaqs) en ordenadores empresariales de HP. El archivo del catálogo contiene información detallada sobre la plataforma de las estaciones de trabajo, portátiles y ordenadores de sobremesa empresariales de HP. Se puede utilizar junto con las funciones de actualización e inventario actualizadas de los productos Microsoft con el fin de proporcionar actualizaciones automáticas de correctores y controladores para los ordenadores HP client gestionados.

Entre los productos Microsoft compatibles con HP Client Catalog se encuentran los siguientes:

- System Center Configuration Manager 2007
- System Center Essentials 2007
- Systems Management Server (SMS) 2003 R2

Para obtener más información sobre HP Client Catalog para SMS, visite [http://h20331.www2.hp.com/](http://h20331.www2.hp.com/Hpsub/cache/486247-0-0-225-121.html?jumpid=reg_R1002_USEN) [Hpsub/cache/486247-0-0-225-121.html.](http://h20331.www2.hp.com/Hpsub/cache/486247-0-0-225-121.html?jumpid=reg_R1002_USEN)

# <span id="page-16-0"></span>**HP Backup and Recovery Manager**

HP Backup and Recovery Manager es una aplicación sencilla y versátil que permite realizar una copia de seguridad del disco duro principal del equipo, así como efectuar una recuperación del mismo. La aplicación funciona con Windows y crea copias de seguridad de Windows, de todas las aplicaciones y de todos los archivos de datos. Es posible programar el sistema para que realice copias de seguridad a intervalos definidos, o realizarlos manualmente. Los archivos importantes pueden guardarse de manera independiente a las copias de seguridad periódicas.

HP Backup and Recovery Manager está preinstalado en la unidad C: y crea una partición de recuperación.

Las copias de seguridad de puntos de recuperación y de archivos pueden copiarse a discos CD o DVD, mientras que todas las copias de seguridad pueden copiarse a la red o a una unidad de disco duro secundaria.

HP recomienda encarecidamente crear un conjunto de discos de recuperación inmediatamente antes de utilizar el ordenador y programar automáticamente copias de seguridad regulares de puntos de recuperación.

Para crear un conjunto de discos de recuperación, siga estos pasos:

- **1.** Haga clic en **Inicio** > **HP Backup and Recovery** > **HP Backup and Recovery Manager** (Gestor de recuperación y copias de seguridad de HP) para abrir Backup and Recovery Wizard y, a continuación, haga clic en **Siguiente**.
- **2.** Seleccione **Create a set of recovery discs (Recommended)** (Crear un conjunto de discos de recuperación [recomendado]) y haga clic en **Siguiente**.
- **3.** Siga las instrucciones del asistente.

Para obtener más información acerca del uso de HP Backup and Recovery Manager, consulte la *Guía del usuario de HP Backup and Recovery Manager* (Gestor de recuperación y copias de seguridad de HP). Para ello, seleccione **Iniciar** > **HP Backup and Recovery** > **Manual del HP Backup and Recovery Manager**.

**ET NOTA:** Llame al centro de asistencia de HP para solicitar un conjunto de discos de recuperación. Vaya al siguiente sitio Web, seleccione su país/región y haga clic en el vínculo **Technical support after you buy** (Asistencia técnica postventa de productos HP) bajo el encabezado **Call HP** (Contactar con HP) para obtener el número de teléfono del centro de asistencia de su país/región.

[http://welcome.hp.com/country/us/en/wwcontact\\_us.html](http://welcome.hp.com/country/us/en/wwcontact_us.html)

# <span id="page-17-0"></span>**Tecnología de gestión**

Los modelos incluyen tecnología vPro o tecnología estándar. Ambas tecnologías permiten la mejora de la detección, recuperación y protección de recursos informáticos de red. Asimismo, permiten la gestión de los PC independientemente de que el sistema esté encendido, apagado o el sistema operativo esté bloqueado.

Las funciones de tecnología de gestión incluyen lo siguiente:

- Información de inventario de hardware
- Función de alertas
- Gestión del estado encendido/apagado, energía del ciclo
- Diagnósticos y reparación remotos
	- Serial-over-LAN: permite controlar la consola de ordenadores remotos durante su fase de arranque
	- IDE-Redirect: permite arrancar el sistema desde una unidad de arranque, disco o imagen ISO remotos
- Aislamiento y recuperación basado en hardware: limita y corta el acceso a la red, si se detecta la actividad de un posible virus
- **ET NOTA:** Para obtener una descripción general sobre la tecnología Intel vPro, visite la página Web [http://www.intel.com/vpro.](http://www.intel.com/vpro)

Para obtener información específica sobre la tecnología Intel vPro de HP, consulte la documentación técnica en la dirección <http://www.hp.com/support>. Seleccione el país y el idioma, seleccione **See support and troubleshooting information** (Ver información para la resolución de problemas y ayuda), introduzca el número del modelo del ordenador y pulse Intro. En la categoría **Recursos**, haga clic en **Manuales (guías, suplementos, apéndices, etc.)**. En **Salto rápido a manuales por categorías**, haga clic en **Libro blanco**.

Las tecnologías de gestión disponibles incluyen lo siguiente:

- AMT (incluye DASH 1.0)
- **ASF**

Puede que ASF y AMT no se puedan configurar al mismo tiempo, pero sean compatibles.

Configuración de sistemas Intel vPro para AMT o ASF:

- **1.** Encienda o reinicie el equipo. Si trabaja con Microsoft Windows, haga clic en **Inicio** > **Apagar equipo** > **Reiniciar**.
- **2.** Tan pronto como se encienda el ordenador, pulse la teclas de acceso rápido Ctrl+P antes de que arranque el sistema operativo.
- **T NOTA:** Si no pulsa Ctrl+P en el momento oportuno, tendrá que volver a iniciar el ordenador y pulsar de nuevo el conjunto de teclas Ctrl+P antes de que arranque el sistema operativo que accede a la utilidad.

Esta tecla de acceso rápido introduce la utilidad de configuración de Intel Management Engine BIOS Execution (MEBx). Esta utilidad permite al usuario configurar varios aspectos de la tecnología de gestión. A continuación, se enumeran algunas opciones de configuración:

- Menú principal
	- Configuración de Intel ® ME
	- Configuración de Intel ® AMT
	- Cambio de contraseña de Intel ® ME
	- Salir
- Configuración de la plataforma de Intel ® ME
	- Control de estado de Intel ® ME (activar/desactivar)
	- Actualización local del firmware de Intel ® ME (activar/desactivar)
	- Control de funciones de Intel ® ME
	- Control de alimentación de Intel ® ME
- Configuración de Intel ® AMT
	- Nombre de host
	- TCP/IP
	- Modelo de disposición (Enterprise, SMB)
	- Configuración e instalación
	- Eliminar disposición
	- SOL/IDE-R (activar/desactivar)
	- Directiva de contraseñas
	- Actualización segura del firmware (activar/desactivar)
	- Configurar PRTC
	- Límite de tiempo de inactividad
- Cambio de la contraseña de Intel ® ME (HP recomienda encarecidamente cambiar la contraseña. La contraseña predeterminada es **admin**.)

Para gestionar de manera remota los sistemas AMT, el administrador debe utilizar una consola remota compatible con AMT. Las consolas de gestión para empresas se pueden obtener a través de proveedores como HP, Altiris y Microsoft SMS. En modo SMB, el cliente proporciona una interfaz de explorador Web. Para acceder a esta opción, abra un explorador desde cualquier otro sistema de la red e introduzca http://host\_name:16992 donde host\_name es el nombre asignado al sistema. Como alternativa, se puede utilizar la dirección IP en lugar del nombre de host.

# <span id="page-19-0"></span>**Verdiem Surveyor**

Verdiem Surveyor es una solución de software que ayuda a gestionar el coste energético del equipo. Surveyor mide y notifica el consumo de energía del equipo. También permite controlar la configuración de la alimentación del equipo, lo que permite a los administradores implementar fácilmente estrategias de ahorro energético en sus redes. Un HP SoftPaq que incluya el agente Surveyor se puede descargar del sitio de web de soporte de HP e instalar en modelos de equipos de escritorio comerciales compatibles. Las licencias de Surveyor para gestionar equipos se pueden adquirir a través de su representante de HP.

# **HP Proactive Change Notification**

El programa Proactive Change Notification (Notificación de cambios proactiva) utiliza la página Web Subscriber's Choice (Suscripción) para lograr, de una forma proactiva y automática:

- Enviar mensajes de correo electrónico PCN (Proactive Change Notification o Notificación de cambios proactiva) informando de los cambios de hardware y software que tendrán lugar en la mayoría de los ordenadores y servidores del mercado hasta con 60 días de antelación.
- Enviar mensajes de correo electrónico con boletines para el cliente, consejos, notas, boletines de seguridad y alertas de controladores para la mayoría de los ordenadores y servidores del mercado.

El usuario crea su propio perfil para garantizar que sólo recibe la información relevante para su entorno de TI específico. Si desea más información sobre el programa Proactive Change Notification y sobre cómo crear un perfil personalizado, visite [http://h30046.www3.hp.com/subhub.php](http://h30046.www3.hp.com/subhub.php?jumpid=go/pcn.)

# **Suscripción**

Subscriber's Choice (Suscripción) es un servicio de HP basado en el cliente.

De acuerdo con su perfil, HP le proporcionará sugerencias personalizadas del producto, artículos de funciones o alertas/notificaciones sobre soporte y controladores.

Las alertas/notificaciones sobre soporte y controladores de Subscriber's Choice le enviarán mensajes de correo electrónico indicándole que la información a la que está suscrito en su perfil está disponible para su consulta y recuperación. Si desea más información sobre Subscriber's Choice y cómo crear un perfil personalizado, visite [http://h30046.www3.hp.com/subhub.php.](http://h30046.www3.hp.com/subhub.php)

## **Soluciones retiradas**

Los dos paquetes de software, Altiris Local Recovery y Dantz Retrospect, dejarán de incluirse en los ordenadores de sobremesa, portátiles y workstations para empresas de HP. Los nuevos ordenadores de sobremesa, portátiles y workstations para empresas que han salido al mercado en 2006 incluirán HP Backup and Recovery Manager.

# <span id="page-20-0"></span>**5 Memoria flash de la ROM**

El BIOS del ordenador se guarda en una memoria flash de la ROM programable (memoria de sólo lectura). Es posible establecer una contraseña de configuración en la utilidad Computer Setup (F10) para proteger la ROM frente a actualizaciones o sobrescrituras no deseadas. Esto es importante para garantizar la integridad operativa del equipo. Si necesita o desea actualizar el BIOS, puede descargar los últimos archivos del BIOS en la página de ayudas y controladores de HP, [http://www.hp.com/](http://www.hp.com/support/files) [support/files.](http://www.hp.com/support/files)

**PRECAUCIÓN:** Para garantizar la máxima protección de la ROM, asegúrese de definir una contraseña de configuración. Esta contraseña impide cualquier actualización de la ROM no autorizada. System Software Manager permite al administrador del sistema definir una contraseña de configuración en uno o más equipos simultáneamente. Para obtener más información, visite [http://www.hp.com/go/](http://www.hp.com/go/ssm) [ssm](http://www.hp.com/go/ssm).

## **Memoria flash de la ROM remota**

Gracias a la memoria flash de la ROM remota, el administrador del sistema puede actualizar de forma segura el BIOS de los ordenadores HP remotos desde la consola de gestión de red centralizada. Al permitir al administrador del sistema realizar esta tarea de forma remota en múltiples ordenadores, se consigue una distribución uniforme y un mayor control de las imágenes de la memoria ROM de PC de HP en toda la red. También se logra una mayor productividad y un menor coste total de propiedad.

**NOTA:** Actualmente, SSM no admite memoria flash de la ROM remota en sistemas en los que Windows Vista BitLocker esté activado y que utilicen medidas TPM para proteger las claves de BitLocker, dado que al utilizar la memoria flash en el BIOS se invalidaría la firma de confianza que BitLocker ha creado para la plataforma. Desactive BitLocker mediante la Directiva de grupo para crear una memoria flash del BIOS del sistema.

El equipo debe estar encendido, o en estado de activación remota, para poder aprovechar la memoria flash de la ROM remota.

Para obtener más información sobre la memoria flash de la ROM remota, consulte el software HP Client Manager o System Software Manager en la página Web [http://www.hp.com/go/ssm/.](http://www.hp.com/go/ssm/)

## **HPQFlash**

La utilidad HPQFlash se utiliza para restaurar y actualizar de forma local el BIOS del sistema de PC independientes desde un sistema operativo Windows.

Para obtener más información sobre HPQFlash, visite <http://www.hp.com/support/files>e introduzca el número del modelo del ordenador cuando se le solicite.

# <span id="page-21-0"></span>**6 Modo de recuperación de emergencia del bloqueo de arranque**

Boot Block Emergency Recovery Mode (Modo de recuperación de emergencia del bloqueo de arranque) permite la recuperación del sistema en el caso improbable de fallo de la memoria ROM. Por ejemplo, si se produjera un fallo de alimentación durante la actualización del BIOS, la memoria flash de la ROM quedaría incompleta. Esto estropearía el BIOS del sistema de manera inservible. El bloqueo de arranque es una sección protegida de la memoria flash de la ROM que contiene código que comprueba si existe una imagen del BIOS válida cuando se enciende el sistema.

- Si la imagen BIOS del sistema es válida, el sistema se inicia normalmente.
- Si la imagen BIOS del sistema no es válida, un BIOS del bloqueo de arranque seguro proporciona suficiente soporte para buscar medios extraíbles para los archivos de imagen BIOS. Si se encuentra un archivo de imagen BIOS apropiado, automáticamente se muestra en la ROM.

Cuando se detecta una imagen BIOS del sistema no válida, los indicadores luminosos de alimentación del sistema parpadean en rojo 8 veces, un parpadeo por segundo. Al mismo tiempo, el altavoz emitirá 8 pitidos. Si la porción de la ROM del sistema que contiene la imagen ROM en la opción vídeo no está dañada, **Boot Block Emergency Recovery Mode** (Modo de recuperación de emergencia del bloqueo de arranque) se mostrará en la pantalla.

Para recuperar el sistema cuando se encuentra en Boot Block Emergency Recovery Mode (Modo de recuperación de emergencia del bloqueo de arranque), siga estos pasos:

- **1.** Apague el ordenador.
- **2.** Inserte un CD o dispositivo flash USB que contenga en el directorio raíz el archivo de imagen BIOS que desee.
- **NOTA:** Los medios deben estar formateados con el sistema de archivos FAT12, FAT16 o FAT32.
- **3.** Encienda el equipo.

Si no se encuentra un archivo de imagen BIOS apropiado, se le solicitará insertar un medio que contenga un archivo de imagen BIOS.

Si el sistema reprograma con éxito la ROM, el sistema se apagará automáticamente.

- **4.** Extraiga los medios extraíbles utilizados para actualizar el BIOS.
- **5.** Encienda el ordenador para reiniciarlo.
- **EX NOTA:** BitLocker evita que Windows Vista se inicie cuando hay un CD que contiene el archivo de imagen BIOS en una unidad óptica. Si está activado BitLocker, extraiga este CD antes de intentar arrancar desde Windows Vista.

# <span id="page-22-0"></span>**7 Duplicación de la configuración**

Los siguientes procedimientos permiten al administrador copiar fácilmente una configuración en otros ordenadores del mismo modelo. Esto facilita la configuración rápida y más coherente de varios equipos.

**EX NOTA:** Ambos procedimientos precisan una unidad de disquete o una unidad USB flash compatible.

## **Copia en un único ordenador**

- **PRECAUCIÓN:** Una configuración es específica para cada modelo. El sistema de archivos puede fallar si el ordenador inicial y el ordenador destino no son del mismo modelo. Por ejemplo, no copie la configuración de un ordenador dc7xxx a un ordenador dx7xxx.
	- **1.** Seleccione la configuración que desea copiar. Apague el equipo. Si trabaja con Windows, haga clic en **Inicio** > **Apagar equipo** > **Apagar**.
	- **2.** Si utiliza un dispositivo de medios USB flash, insértelo ahora.
	- **3.** Encienda el equipo.
	- **4.** Tan pronto como se encienda el ordenador, pulse la tecla F10 antes de que arranque el sistema operativo para acceder a Computer Setup. Pulse Intro para omitir la pantalla de título, si procede.
	- **E** NOTA: Si no pulsa la tecla F10 en el momento oportuno, tendrá que volver a iniciar el ordenador y pulsar de nuevo la tecla F10 antes de que arranque el sistema operativo para acceder a la utilidad.
	- **5.** Si utiliza un disquete, insértelo ahora.
	- **6.** Haga clic en **File** (Archivo) > **Replicated Setup** (Configuración duplicada) > **Save to Removable Media** (Guardar en medio extraíble). Siga las instrucciones que aparecen en la pantalla para crear el dispositivo de medios USB flash o disquete de configuración.
	- **7.** Apague el ordenador para configurarlo e inserte el dispositivo de medios USB flash o el disquete de configuración.
	- **8.** Encienda el ordenador para configurarlo.
	- **9.** Tan pronto como se encienda el ordenador, pulse la tecla F10 antes de que arranque el sistema operativo para acceder a Computer Setup. Pulse Intro para omitir la pantalla de título, si procede.
	- **10.** Haga clic en **File** (Archivo) > **Replicated Setup** (Configuración duplicada) > **Restore from Removable Media** (Restaurar desde medio extraíble) y siga las instrucciones que aparecen en la pantalla.
	- **11.** Reinicie el ordenador cuando la configuración se complete.

# <span id="page-23-0"></span>**Copia en múltiples ordenadores**

**PRECAUCIÓN:** Para cada modelo hay una configuración específica. El sistema de archivos puede fallar si el ordenador inicial y el ordenador destino no son del mismo modelo. Por ejemplo, no copie la configuración de un ordenador dc7xxx en un ordenador dx7xxx.

Con este método se tarda un poco más en el momento de preparar el dispositivo de medios USB flash o disquete de configuración, pero el proceso de copia la configuración en los ordenadores destino es significativamente más rápido.

- **EX NOTA:** Se necesita una unidad de disquete de arranque para este procedimiento o crear un dispositivo de medios USB flash de arranque. Si no dispone de Windows XP para crear una unidad de disquete de arranque, utilice el método para copiar en un único ordenador (consulte [Copia en un único](#page-22-0) [ordenador en la página 17\)](#page-22-0).
	- 1. Creación de un dispositivo de medios USB flash o disquete de arranque. Consulte [Dispositivos de](#page-24-0) [medios USB flash compatibles en la página 19](#page-24-0) o [Dispositivos de medios USB flash no](#page-25-0) [compatibles en la página 20](#page-25-0).
	- **PRECAUCIÓN:** No todos los ordenadores se pueden arrancar desde un dispositivo de medios USB flash. Si el orden de arranque predeterminado en la utilidad Computer Setup (F10) muestra el dispositivo USB antes que el disco duro, el ordenador se puede arrancar desde un dispositivo de medios USB flash. Si no es así, hay que utilizar un disquete de arranque.
	- **2.** Seleccione la configuración que desea copiar. Apague el equipo. Si trabaja con Windows, haga clic en **Inicio** > **Apagar equipo** > **Apagar**.
	- **3.** Si utiliza un dispositivo de medios USB flash, insértelo ahora.
	- **4.** Encienda el equipo.
	- **5.** Tan pronto como se encienda el ordenador, pulse la tecla F10 antes de que arranque el sistema operativo para acceder a Computer Setup. Pulse Intro para omitir la pantalla de título, si procede.
	- **E** NOTA: Si no pulsa la tecla F10 en el momento oportuno, tendrá que volver a iniciar el ordenador y pulsar de nuevo la tecla F10 antes de que arranque el sistema operativo para acceder a la utilidad.
	- **6.** Si utiliza un disquete, insértelo ahora.
	- **7.** Haga clic en **File** (Archivo) > **Replicated Setup** (Configuración duplicada) > **Save to Removable Media** (Guardar en medio extraíble). Siga las instrucciones que aparecen en la pantalla para crear el dispositivo de medios USB flash o disquete de configuración.
	- **8.** Descargue la utilidad BIOS para duplicar la configuración (repset.exe) y cópiela en el disquete de configuración o en el dispositivo de medios USB flash. Para obtener esta utilidad, vaya a [http://welcome.hp.com/country/us/en/support.html](http://welcome.hp.com/country/us/en/support.html?pageDisplay=drivers) e introduzca el número de modelo del ordenador.
	- **9.** En el dispositivo de medios USB flash o la unidad de disquete de configuración, cree un archivo autoexec.bat que contenga el siguiente comando:

repset.exe

- <span id="page-24-0"></span>**10.** Apague el ordenador para configurarlo. Inserte el dispositivo de medios USB flash o la unidad de disquete de configuración y encienda el ordenador. La utilidad de configuración se ejecutará automáticamente.
- **11.** Reinicie el ordenador cuando haya terminado con la configuración.

## **Creación de dispositivos con capacidad de arranque**

### **Dispositivos de medios USB flash compatibles**

Los dispositivos compatibles tienen una imagen preinstalada para simplificar el proceso de convertirlos en dispositivos de arranque. Todos los ordenadores HP o Compaq y muchos otros dispositivos de medios USB flash tienen esta imagen preinstalada. Si el dispositivo de medios USB flash que se está utilizando no cuenta con esta imagen, utilice el procedimiento que se indica más adelante en esta misma sección (consulte [Dispositivos de medios USB flash no compatibles en la página 20\)](#page-25-0).

Para crear un dispositivo de medios USB flash de arranque, debe tener lo siguiente:

- un dispositivo de medios USB flash compatible,
- un disquete DOS de arranque con los programas FDISK y SYS, y (Si el programa SYS no está disponible, puede utilizar FORMAT, pero se perderán todos los archivos existentes en el dispositivo de medios USB flash.)
- un ordenador que se arranque desde un dispositivo de medios USB flash.
- **PRECAUCIÓN:** Quizá algunos ordenadores antiguos no se puedan arrancar con un dispositivo de medios USB flash. Si el orden de arranque predeterminado en la utilidad Computer Setup (F10) muestra el dispositivo USB antes que el disco duro, el ordenador se puede arrancar desde un dispositivo de medios USB flash. Si no es así, hay que utilizar un disquete de arranque.
	- **1.** Apague el equipo.
	- **2.** Introduzca el dispositivo de medios USB flash en uno de los puertos USB del ordenador y desconecte el resto de los dispositivos de almacenamiento que tenga conectados a otros puertos USB excepto las unidades de disquete USB.
	- **3.** Introduzca un disquete DOS de arranque con FDISK.COM y SYS.COM o FORMAT.COM en una unidad de disquete. A continuación, encienda el equipo para arrancar desde el disquete DOS.
	- **4.** Ejecute FDISK en el mensaje **A:\** introduciendo FDISK y pulsando Intro. Si el sistema lo solicita, haga clic en **Sí** (**Y**) para lograr un mayor rendimiento de disco.
	- **5.** Seleccione la opción [5] para ver las unidades del sistema. El dispositivo de medios USB flash será la unidad que más coincida con el tamaño de una de las unidades de la lista. Normalmente será la última unidad de la lista. Tome nota de la letra de la unidad.

Unidad del dispositivo de medios USB flash:

- **PRECAUCIÓN:** Si no hay ninguna unidad que coincida con el dispositivo de medios USB flash, no siga adelante. Se podrían perder los datos. Compruebe todos los dispositivos de almacenamiento adicionales del resto de los puertos USB. Si se encuentra alguno, desconéctelo, reinicie el equipo y siga en el paso 4. Si no se encuentra ninguno, el sistema no admite el dispositivo de medios USB flash o éste está defectuoso. NO siga intentando hacer del dispositivo de medios USB flash la unidad de arranque.
- **6.** Salga de FDISK pulsando la tecla Esc para regresar a la pantalla **A:\**.
- <span id="page-25-0"></span>**7.** Si el disquete DOS de arranque incluye SYS.COM, siga en el paso 8. En caso contrario, siga en el paso 9.
- **8.** En la pantalla A:\, introduzca SYS x:, donde x representa la letra de la unidad indicada arriba.
- $\triangle$  **PRECAUCIÓN:** Asegúrese de que ha introducido la letra de la unidad correcta para el dispositivo de medios USB flash.

Una vez que se hayan transferido los archivos de sistema, SYS volverá a la pantalla **A:\**. Siga en el paso 13.

- **9.** Copie los archivos del dispositivo de medios USB flash que desee guardar en un directorio temporal de otra unidad (por ejemplo, la unidad de disco duro interna del sistema).
- **10.** En la pantalla **A:\**, introduzca FORMAT /S X: donde X representa la letra de la unidad indicada anteriormente.
- $\triangle$  **PRECAUCIÓN:** Asegúrese de que ha introducido la letra de la unidad correcta para el dispositivo de medios USB flash.

FORMAT mostrará uno o varios mensajes y le solicitará si desea continuar con el proceso cada vez. Introduzca Y en cada una de las ocasiones. FORMAT formateará el dispositivo de medios USB flash, añadirá los archivos del sistema y solicitará una etiqueta de volumen.

- **11.** Pulse Intro si no desea ninguna etiqueta o introdúzcala si lo desea.
- **12.** Copie los archivos que guardó en el paso 9 esta vez en el dispositivo de medios USB flash.
- **13.** Extraiga el disquete y reinicie el ordenador. El equipo arrancará como si el dispositivo de medios USB flash fuera la unidad C.
- **E** NOTA: El orden de arranque predeterminado varía de un equipo a otro y se puede cambiar en la utilidad Computer Setup (F10).

Si ha utilizado una versión DOS de Windows 9x, es posible que aparezca brevemente la pantalla con el logotipo de Windows. Si no desea que aparezca esta pantalla, agregue un archivo de longitud cero llamado LOGO.SYS al directorio raíz del dispositivo de medios USB flash.

Vuelva a [Copia en múltiples ordenadores en la página 18](#page-23-0).

### **Dispositivos de medios USB flash no compatibles**

Para crear un dispositivo de medios USB flash de arranque, debe tener lo siguiente:

- un dispositivo de medios USB flash,
- un disquete DOS de arranque con los programas FDISK y SYS, y (Si el programa SYS no está disponible, puede utilizar FORMAT, pero se perderán todos los archivos existentes en el dispositivo de medios USB flash.)
- un ordenador que se arranque desde un dispositivo de medios USB flash.
- **PRECAUCIÓN:** Quizá algunos ordenadores antiguos no se puedan arrancar con un dispositivo de medios USB flash. Si el orden de arranque predeterminado en la utilidad Computer Setup (F10) muestra el dispositivo USB antes que el disco duro, el ordenador se puede arrancar desde un dispositivo de medios USB flash. Si no es así, hay que utilizar un disquete de arranque.
	- **1.** Si el sistema tiene alguna tarjeta PCI con unidades SCSI, ATA RAID o SATA conectadas a la misma, apague el equipo y desenchufe el cable de alimentación.
		- **PRECAUCIÓN:** El cable de alimentación DEBE estar desenchufado.
	- **2.** Abra el ordenador y extraiga las tarjetas PCI.
	- **3.** Introduzca el dispositivo de medios USB flash en uno de los puertos USB del ordenador y desconecte el resto de los dispositivos de almacenamiento que tenga conectados a otros puertos USB excepto las unidades de disquete USB. Cierre la cubierta del equipo.
	- **4.** Enchufe el cable de alimentación y encienda el ordenador.
	- **5.** Tan pronto como se encienda el ordenador, pulse la tecla F10 antes de que arranque el sistema operativo para acceder a Computer Setup. Pulse Intro para omitir la pantalla de título, si procede.
	- **NOTA:** Si no pulsa la tecla F10 en el momento oportuno, tendrá que volver a iniciar el ordenador y pulsar de nuevo la tecla F10 antes de que arranque el sistema operativo para acceder a la utilidad.
	- **6.** Vaya a **Advanced** (Avanzado) > **PCI Devices** (Dispositivos PCI) para desactivar los controladores PATA y SATA. Cuando desactive el controlador SATA, anote el IRQ al que está asignado el controlador. Será necesario que reasigne el IRQ posteriormente. Salga de la configuración previa confirmación de los cambios.

SATA IRQ:

- **7.** Introduzca un disquete DOS de arranque con FDISK.COM y SYS.COM o FORMAT.COM en una unidad de disquete. A continuación, encienda el equipo para arrancar desde el disquete DOS.
- **8.** Ejecute FDISK y elimine las particiones existentes en el dispositivo de medios USB flash. Cree una partición nueva y márquela como activa. Salga de FDISK pulsando la tecla Esc.
- **9.** Si el sistema no se reinicia automáticamente cuando salga de FDISK, pulse la combinación de teclas Ctrl+Alt+Del para reiniciar el sistema desde el disquete DOS.
- **10.** En la pantalla **A:\**, introduzca FORMAT C: /S y presione Intro. FORMAT formateará el dispositivo de medios USB flash, agregará los archivos de sistema y le pedirá una etiqueta de volumen.
- **11.** Pulse Intro si no desea ninguna etiqueta o introdúzcala si lo desea.
- **12.** Apague el ordenador y desenchufe el cable de alimentación. Abra el ordenador y vuelva a instalar las tarjetas PCI que quitó anteriormente. Cierre la cubierta del equipo.
- **13.** Enchufe el cable de alimentación, saque el disquete y encienda el ordenador.
- **14.** Tan pronto como se encienda el ordenador, pulse la tecla F10 antes de que arranque el sistema operativo para acceder a Computer Setup. Pulse Intro para omitir la pantalla de título, si procede.
- **15.** Vaya a **Advanced** (Avanzado) > **PCI Devices** (Dispositivos PCI) y reactive los controladores PATA y SATA que se desactivaron en el paso 6. Asigne el controlador SATA a su IRQ original.
- **16.** Guarde los cambios y salga. El equipo arrancará como si el dispositivo de medios USB flash fuera la unidad C.

**NOTA:** El orden de arranque predeterminado varía de un equipo a otro y se puede cambiar en la utilidad Computer Setup (F10). Consulte la *utilidad Computer Setup (F10)* para obtener instrucciones sobre Computer Setup.

Si ha utilizado una versión DOS de Windows 9x, es posible que aparezca brevemente la pantalla con el logotipo de Windows. Si no desea que aparezca esta pantalla, agregue un archivo de longitud cero llamado LOGO.SYS al directorio raíz del dispositivo de medios USB flash.

Vuelva a [Copia en múltiples ordenadores en la página 18](#page-23-0).

# <span id="page-28-0"></span>**8 Botón de encendido de modo dual**

Cuando ACPI (Interfaz de alimentación y configuración avanzada) está activada, el botón de encendido puede funcionar como un interruptor de encendido y apagado, o como un botón de modo en espera. La función de espera no apaga completamente el ordenador, sino que hace que entre en modo de estado de espera de bajo consumo. Esto permite desactivar rápidamente el sistema sin tener que cerrar las aplicaciones y volver rápidamente al mismo estado operativo en que se encontraba sin que se produzcan pérdidas de datos.

Para cambiar la configuración del botón de encendido, siga estos pasos:

- **1.** Haga clic con el botón izquierdo del ratón en el botón **Inicio**, seleccione **Panel de control** > **Opciones de energía**.
- **2.** En **Propiedades de Opciones de energía**, seleccione la pestaña **Opciones avanzadas**.
- **3.** En la sección **Botones de encendido**, seleccione **Suspender**.

Tras configurar el botón de encendido para que funcione como un botón de modo en espera, pulse el botón de encendido para que el sistema pase al estado de ahorro de energía (espera). Pulse el botón de nuevo para que el sistema pase rápidamente al estado normal de funcionamiento. Para apagar completamente el sistema, mantenga pulsado el botón de encendido durante cuatro segundos.

 $\triangle$  **PRECAUCIÓN:** No utilice el botón de encendido para apagar el ordenador a menos que el sistema no responda; si apaga el equipo sin la interacción del sistema operativo, podría dañar el disco duro o perder datos.

# <span id="page-29-0"></span>**9 Asistencia técnica de HP en el sitio Web**

Los ingenieros de HP prueban y depuran de forma rigurosa el software desarrollado tanto por HP como por otros fabricantes, y desarrollan software de soporte específico para el sistema operativo con el fin de garantizar el nivel de rendimiento, compatibilidad y fiabilidad de los ordenadores de HP.

Cuando se realiza la transición a sistemas operativos nuevos o revisados, es importante implementar el software de soporte diseñado para el sistema operativo en cuestión. Si planea ejecutar una versión de Microsoft Windows que no sea la versión incluida con el ordenador, deberá instalar los controladores de dispositivo y las utilidades correspondientes para garantizar la compatibilidad y el funcionamiento adecuado de todas las funciones.

HP ha facilitado la tarea de localizar, acceder, evaluar e instalar el software de soporte más reciente. Es posible descargar el software en [http://www.hp.com/support.](http://www.hp.com/support)

La página Web contiene los controladores de dispositivo, las utilidades y las imágenes de la memoria flash de la ROM más actuales necesarios para ejecutar el sistema operativo Microsoft Windows más reciente en el ordenador de HP.

# <span id="page-30-0"></span>**10 Estándares de la industria**

Las soluciones de gestión de HP se integran con otras aplicaciones de administración de sistemas y se basan en estándares de la industria como:

- Administración de empresas basada en Web (WBEM, del inglés Web-Based Enterprise Management)
- Instrumental de administración de Windows (WMI, del inglés Windows Management Interface)
- Tecnología WOL (Wake on LAN)
- ACPI
- SMBIOS
- Soporte de ejecución previa al arranque (PXE)

# <span id="page-31-0"></span>**11 Seguimiento y seguridad de activos**

Las funciones de seguimiento de activos incorporadas en el ordenador proporcionan datos de seguimiento de activos clave que se pueden gestionar con HP Systems Insight Manager, HP Client Manager, HP OpenView Configuration Management y Asset Management Solutions u otras aplicaciones de administración de sistemas. Del mismo modo, la perfecta integración automática entre las funciones de seguimiento de activos y dichos productos permite al usuario seleccionar la herramienta de gestión que mejor se adapta a su entorno y equilibrar la inversión en herramientas existentes.

HP también ofrece varias soluciones para controlar el acceso a componentes e información valiosos. HP Embedded Security for ProtectTools, si está instalado, impide el acceso no autorizado a los datos, verifica la integridad del sistema y autentica a los usuarios externos que intentan acceder al sistema. (Si desea obtener más información, consulte la *Guía de HP ProtectTools Security Manager* en [http://www.hp.com/products/security\)](http://www.hp.com/products/security). Las características de seguridad, como por ejemplo, HP Embedded Security for ProtectTools, Sensor de Smart Cover y Smart Cover Lock, disponibles en algunos modelos, ayudan a impedir el acceso no autorizado a los componentes internos del ordenador. Para proteger los activos de datos valiosos, desactive los puertos paralelo, serie o USB, o bien las capacidades de arranque de soporte extraíble. Las alertas de Memory Change y del sensor de Smart Cover pueden enviarse automáticamente a las aplicaciones de gestión de sistemas como notificación proactiva de alerta de seguridad en los componentes internos del ordenador.

**EX NOTA:** HP Embedded Security for ProtectTools, Sensor de Smart Cover y Smart Cover Lock (Bloqueo de Smart Cover) están disponibles como opciones en algunos sistemas.

Utilice las utilidades siguientes para gestionar valores de seguridad en el ordenador de HP:

- De forma local, mediante las utilidades de Computer Setup. Para obtener información adicional e instrucciones sobre cómo utilizar las funciones de Computer Setup, consulte la *Guía sobre la utilidad Computer Setup (F10)* que se entrega con el ordenador. Algunos ordenadores también disponen de HP BIOS Configuration for ProtectTools, un componente basado en Windows de ProtectTools que permite a los administradores configurar las opciones de seguridad del BIOS desde el sistema operativo en ejecución.
- De forma remota, con HP Client Manager de Symantec, HP Client Automation o System Software Manager. Este software permite la distribución segura y coherente, además del control de los valores de seguridad.

La tabla y las secciones siguientes hacen referencia a la gestión de características de seguridad del equipo, de forma local, mediante las utilidades de Computer Setup (F10).

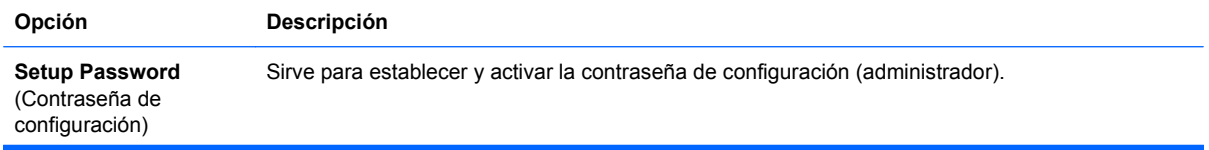

#### **Tabla 11-1 Descripción general de las características de seguridad**

### **Tabla 11-1 Descripción general de las características de seguridad (continuación)**

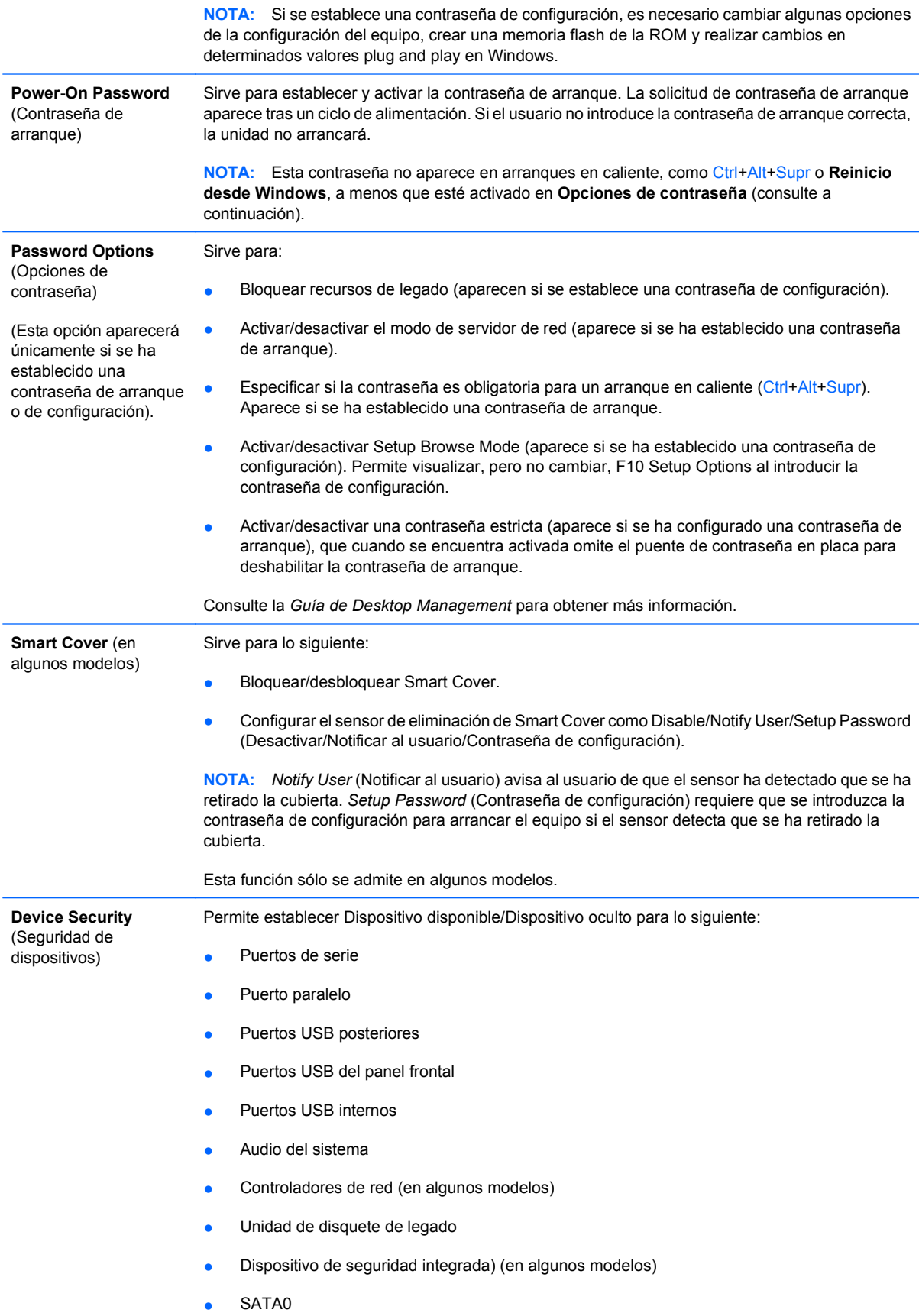

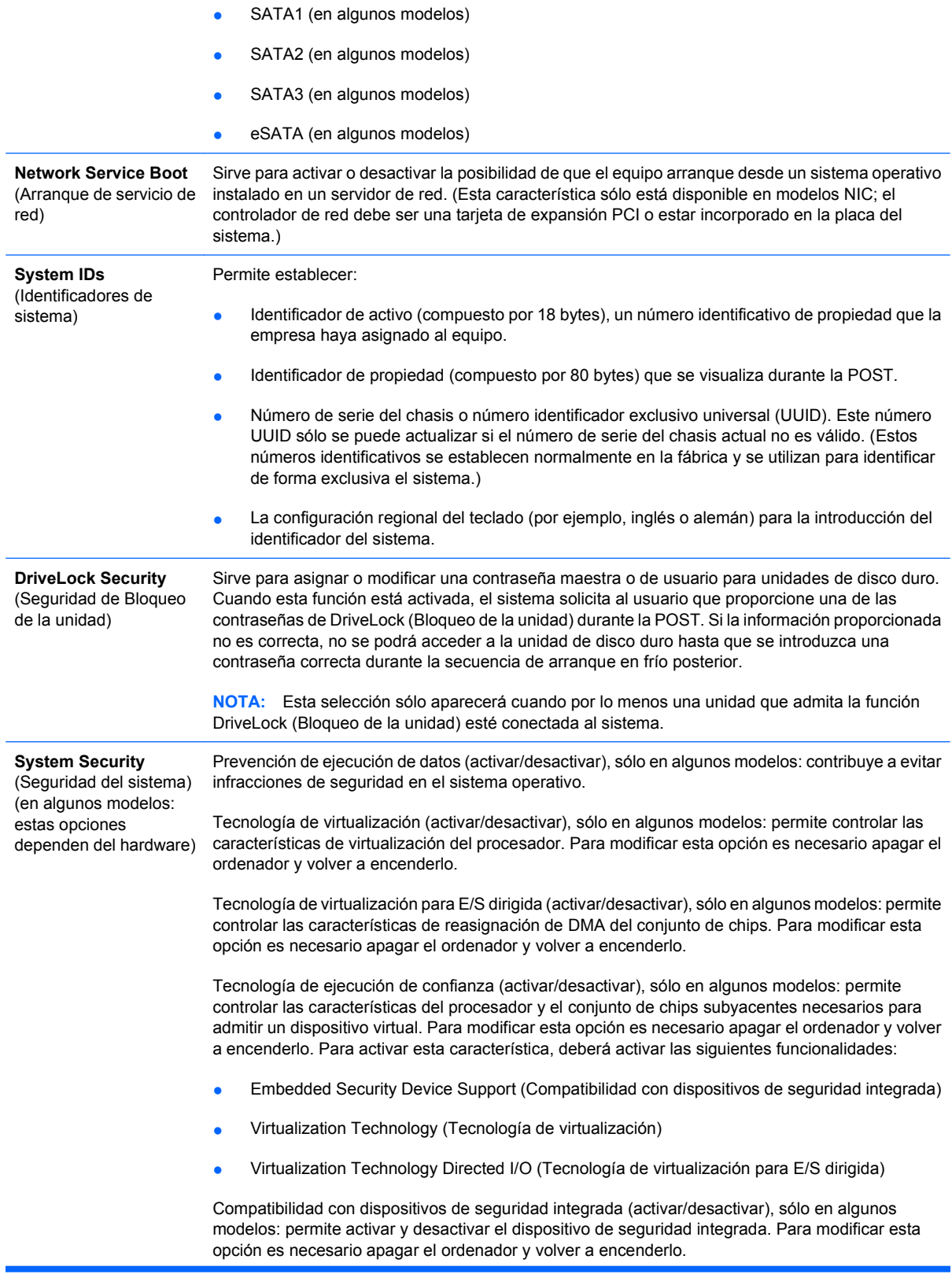

**NOTA:** Para configurar el dispositivo de seguridad integrada debe definirse una contraseña de configuración.

Restablecer a los valores de configuración de fábrica (no restablecer/restablecer), sólo en algunos modelos: permite restablecer a los valores predeterminados de fábrica, aunque se borrarán todas las claves de seguridad. Para modificar esta opción es necesario apagar el ordenador y volver a encenderlo.

**PRECAUCIÓN:** El dispositivo de seguridad integrada es un componente crucial en numerosos programas de seguridad. Si se borran las claves de seguridad, se impedirá el acceso a los datos protegidos por el dispositivo de seguridad integrada. Si se selecciona la opción Reset to Factory Settings (Restablecer a los valores de configuración de fábrica), pueden perderse datos importantes.

- Ayuda de autentificación de arranque (activar/desactivar), sólo en algunos modelos: permite controlar el programa de autenticación mediante contraseña durante el arranque que utiliza el dispositivo de seguridad integrada. Para modificar esta opción es necesario apagar el ordenador y volver a encenderlo.
- Restablecer las credenciales de autenticación (no restablecer/restablecer), sólo en algunos modelos: permite desactivar la compatibilidad con la autenticación de arranque si se restablece y borra la información de autenticación del dispositivo de seguridad integrada. Para modificar esta opción es necesario apagar el ordenador y volver a encenderlo.

Administración del sistema operativo del dispositivo de seguridad integrada (activar/desactivar), sólo en algunos modelos: permite al usuario limitar el control del sistema operativo del dispositivo de seguridad integrada. Para modificar esta opción es necesario apagar el ordenador y volver a encenderlo. Esta opción permite al usuario limitar el control del sistema operativo del dispositivo de seguridad integrada.

Restablecer el dispositivo de seguridad integrada a través del sistema operativo (activar/desactivar), sólo en algunos modelos: permite al usuario limitar la capacidad del sistema operativo de solicitar un restablecimiento de los valores de configuración de fábrica del dispositivo de seguridad integrada. Para modificar esta opción es necesario apagar el ordenador y volver a encenderlo.

**NOTA:** Para activar esta opción debe definirse una contraseña de configuración.

Compatibilidad de la contraseña del BIOS de tarjeta inteligente (activar/desactivar), sólo en algunos modelos: permite al usuario activar o desactivar la tarjeta inteligente que se utilizará en lugar de las contraseñas de configuración y de arranque. Esta opción requiere una inicialización adicional en ProtectTools para activarse.

PAVP (desactivado/mín./máx.), sólo en algunos modelos: permite la ruta de vídeo/audio protegida en el conjunto de chips. De esta manera se podrá visualizar contenido de alta definición protegido que, de otra manera, no podría reproducirse. Al seleccionar Máx., se asignará de manera exclusiva 96 MB de la memoria del sistema a PAVP.

**Nivel de seguridad de configuración** Proporciona un método que permite el acceso limitado a los usuarios finales para cambiar las opciones de configuración determinadas, sin tener que conocer la contraseña de configuración.

> Esta característica proporciona al administrador flexibilidad para proteger cambios en las opciones de configuración esenciales, mientras que permite al usuario visualizar la configuración del sistema y configurar opciones no esenciales. El administrador especifica los derechos de acceso en las opciones de configuración individuales caso a caso mediante el menú Nivel de seguridad de configuración. Por defecto, todas las opciones de configuración tienen asignada una contraseña de configuración que indica al usuario que debe introducir una contraseña de configuración correcta durante POST para realizar cambios en cualquiera de las opciones. El administrador puede establecer elementos individuales como None (Ninguno), indicando que el usuario puede realizar cambios en las opciones especificadas cuando se ha accedido a la configuración con contraseñas inválidas. La elección, None (Ninguno), se reemplaza por contraseña de arranque si una contraseña de arranque se activa.

**NOTA:** Se debe establecer Setup Browse Mode en Activar para que el usuario introduzca la configuración sin conocer la contraseña de configuración.

# <span id="page-35-0"></span>**Seguridad mediante contraseña**

La contraseña de arranque impide la utilización no autorizada del equipo ya que se solicita la introducción de una contraseña para acceder a aplicaciones o a datos cada vez que se enciende o reinicia el equipo. La contraseña de configuración impide específicamente el acceso no autorizado a Computer Setup, y también se puede utilizar en sustitución de la contraseña de arranque. Es decir, si cuando se solicita la contraseña de arranque se introduce en su lugar la contraseña de configuración, se podrá acceder igualmente al ordenador.

Se puede establecer una contraseña de configuración de toda la red para que el administrador del sistema pueda conectarse a todos los sistemas de red y realizar tareas de mantenimiento sin necesidad de conocer la contraseña de arranque, aunque se haya definido una.

### **Definición de una contraseña de configuración mediante Computer Setup**

Si el sistema está equipado con un dispositivo de seguridad integrada, consulte la *Guía de HP ProtectTools Security Manager* en [http://www.hp.com.](http://www.hp.com) Si establece una contraseña de configuración mediante Computer Setup evitará tener que configurar de nuevo el ordenador (uso de la utilidad Computer Setup [F10]) hasta que se introduzca la contraseña.

- **1.** Encienda o reinicie el equipo. Si trabaja con Windows, haga clic en **Inicio** > **Apagar equipo** > **Reiniciar**.
- **2.** Tan pronto como se encienda el ordenador, pulse la tecla F10 antes de que arranque el sistema operativo para acceder a Computer Setup. Pulse Intro para omitir la pantalla de título, si procede.
- **E NOTA:** Si no pulsa la tecla F10 en el momento oportuno, tendrá que volver a iniciar el ordenador y pulsar de nuevo la tecla F10 antes de que arranque el sistema operativo para acceder a la utilidad.
- **3.** Seleccione **Security** (Seguridad) y, a continuación, **Setup Password** (Contraseña de configuración) y siga las instrucciones que aparecen en la pantalla.
- **4.** Antes de salir, haga clic en **File** (Archivo) > **Save Changes and Exit** (Guardar cambios y salir).

### **Definición de una contraseña de arranque mediante Computer Setup**

La definición de una contraseña de arranque mediante Computer Setup impide el acceso al equipo cuando está encendido si no se introduce la contraseña correspondiente. Si ha definido una contraseña de arranque, podrá seleccionar **Password Options** (Opciones de contraseña) en el menú **Security** (Seguridad) de Computer Setup. Las opciones de contraseña incluyen la **Solicitud de contraseña durante un arranque en caliente**. Si se ha activado la **solicitud de contraseña durante un arranque en caliente**, la contraseña también debe introducirse cada vez que se reinicie el ordenador.

- **1.** Encienda o reinicie el equipo. Si trabaja con Windows, haga clic en **Inicio** > **Apagar equipo** > **Reiniciar**.
- **2.** Tan pronto como se encienda el ordenador, pulse la tecla F10 antes de que arranque el sistema operativo para acceder a Computer Setup. Pulse Intro para omitir la pantalla de título, si procede.
- **EX NOTA:** Si no pulsa la tecla F10 en el momento oportuno, tendrá que volver a iniciar el ordenador y pulsar de nuevo la tecla F10 antes de que arranque el sistema operativo para acceder a la utilidad.
- <span id="page-36-0"></span>**3.** Seleccione **Security** (Seguridad) y, a continuación, **Contraseña de arranque** y siga las instrucciones que aparecen en la pantalla.
- **4.** Antes de salir, haga clic en **File** (Archivo) > **Save Changes and Exit** (Guardar cambios y salir).

### **Introducción de una contraseña de arranque**

Para introducir una contraseña de arranque, siga estos pasos:

- **1.** Encienda o reinicie el equipo. Si trabaja con Windows, haga clic en **Inicio** > **Apagar equipo** > **Reiniciar**.
- **2.** Cuando aparezca el icono de llave en la pantalla, escriba la contraseña actual y, a continuación, pulse Intro.
- **EX NOTA:** Preste atención al escribir la contraseña puesto que, por motivos de seguridad, los caracteres que se escriben no aparecen en la pantalla.

Si la contraseña introducida no es correcta, aparecerá un icono de llave rota. Inténtelo de nuevo. Al cabo de tres intentos sin éxito, deberá apagar el equipo y volver a encenderlo para poder continuar.

## **Introducción de una contraseña de configuración**

Si el sistema está equipado con un dispositivo de seguridad integrada, consulte la *Guía de HP ProtectTools Security Manager* en [http://www.hp.com.](http://www.hp.com)

Si se ha establecido una contraseña de configuración en el ordenador, se le solicitará cada vez que ejecute Computer Setup.

- **1.** Encienda o reinicie el equipo. Si trabaja con Windows, haga clic en **Inicio** > **Apagar equipo** > **Reiniciar**.
- **2.** Tan pronto como se encienda el ordenador, pulse la tecla F10 antes de que arranque el sistema operativo para acceder a Computer Setup. Pulse Intro para omitir la pantalla de título, si procede.
- **E** NOTA: Si no pulsa la tecla F10 en el momento oportuno, tendrá que volver a iniciar el ordenador y pulsar de nuevo la tecla F10 antes de que arranque el sistema operativo para acceder a la utilidad.
- **3.** Cuando aparezca el icono de llave en la pantalla, escriba la contraseña de configuración y, a continuación, pulse la tecla Intro.
	- **EX NOTA:** Preste atención al escribir la contraseña puesto que, por motivos de seguridad, los caracteres que se escriben no aparecen en la pantalla.

Si la contraseña introducida no es correcta, aparecerá un icono de llave rota. Inténtelo de nuevo. Al cabo de tres intentos sin éxito, deberá apagar el equipo y volver a encenderlo para poder continuar.

## <span id="page-37-0"></span>**Modificación de una contraseña de arranque o de configuración**

Si el sistema está equipado con un dispositivo de seguridad integrada, consulte la *Guía de HP ProtectTools Security Manager* en [http://www.hp.com.](http://www.hp.com)

- **1.** Encienda o reinicie el equipo. Si trabaja con Windows, haga clic en **Inicio** > **Apagar equipo** > **Reiniciar**.
- **2.** Para modificar la contraseña de arranque, vaya al paso 3.

Para cambiar la contraseña de configuración, tan pronto como se encienda el ordenador, pulse la tecla F10 antes de que arranque el sistema operativo para acceder a Computer Setup. Pulse Intro para omitir la pantalla de título, si procede.

- **E NOTA:** Si no pulsa la tecla F10 en el momento oportuno, tendrá que volver a iniciar el ordenador y pulsar de nuevo la tecla F10 antes de que arranque el sistema operativo para acceder a la utilidad.
- **3.** Cuando aparezca el icono de llave, escriba la contraseña actual, una barra inclinada (/) o un carácter delimitador alternativo, la nueva contraseña, otra barra inclinada (/) o un carácter delimitador alternativo, y otra vez la nueva contraseña, tal como se indica a continuación: contraseña actual/nueva contraseña/nueva contraseña
- **E NOTA:** Preste atención al escribir la contraseña puesto que, por motivos de seguridad, los caracteres que se escriben no aparecen en la pantalla.
- **4.** Pulse Intro.

La nueva contraseña se aplicará la próxima vez que encienda el equipo.

**EX NOTA:** Para obtener información acerca de los caracteres delimitadores alternativos, consulte [Caracteres delimitadores de un teclado nacional en la página 33](#page-38-0). La contraseña de arranque y la contraseña de configuración también pueden modificarse mediante las opciones de seguridad de Computer Setup.

### **Eliminación de una contraseña de arranque o de configuración**

Si el sistema está equipado con un dispositivo de seguridad integrada, consulte la *Guía de HP ProtectTools Security Manager* en [http://www.hp.com.](http://www.hp.com)

- **1.** Encienda o reinicie el equipo. Si trabaja con Windows, haga clic en **Inicio** > **Apagar equipo** > **Reiniciar**.
- **2.** Para quitar la contraseña de arranque, vaya al paso 3.

Para borrar la contraseña de configuración, tan pronto como se encienda el ordenador, pulse la tecla F10 antes de que arranque el sistema operativo para acceder a Computer Setup. Pulse Intro para omitir la pantalla de título, si procede.

- **E** NOTA: Si no pulsa la tecla F10 en el momento oportuno, tendrá que volver a iniciar el ordenador y pulsar de nuevo la tecla F10 antes de que arranque el sistema operativo para acceder a la utilidad.
- **3.** Cuando aparezca el icono de llave, escriba la contraseña actual seguida de una barra inclinada (/) o un carácter delimitador alternativo, tal como se muestra a continuación: contraseña actual/
- **4.** Pulse Intro.

<span id="page-38-0"></span>**EX NOTA:** Para obtener información acerca de los caracteres delimitadores alternativos, consulte Caracteres delimitadores de un teclado nacional en la página 33. La contraseña de arranque y la contraseña de configuración también pueden modificarse mediante las opciones de seguridad de Computer Setup.

### **Caracteres delimitadores de un teclado nacional**

Los distintos teclados se diseñan conforme a los requisitos específicos de cada país. La sintaxis y las teclas que utilice para modificar o eliminar la contraseña dependen del teclado que se entregó con el ordenador.

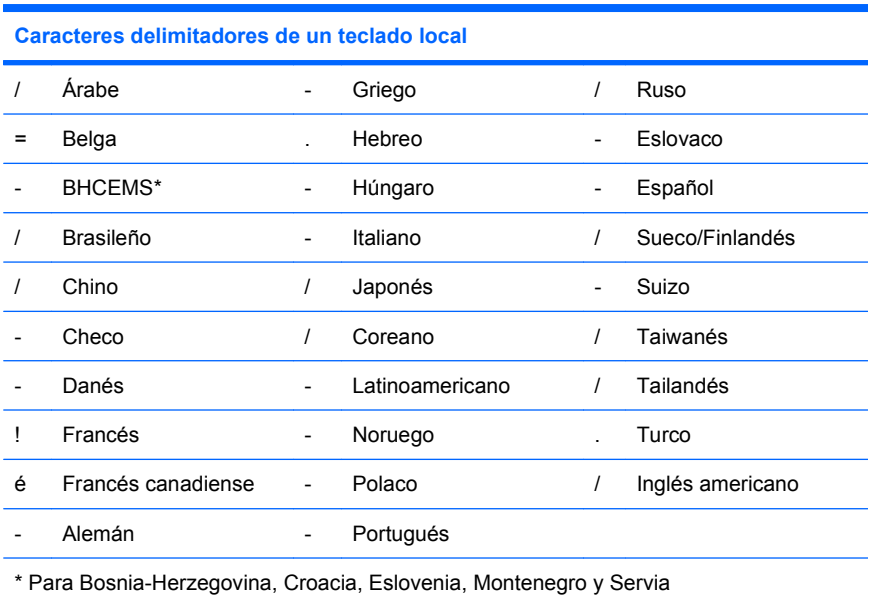

## **Eliminación de contraseñas**

Si olvida la contraseña, no podrá acceder al equipo. Para obtener instrucciones acerca de cómo borrar contraseñas, consulte la *Guía de solución de problemas* en *Documentation and Diagnostics CD*.

Si el sistema está equipado con un dispositivo de seguridad integrada, consulte la *Guía de HP ProtectTools Security Manager* en [http://www.hp.com.](http://www.hp.com)

## **Bloqueo de la unidad**

DriveLock (Bloqueo de la unidad) es una característica de seguridad estándar de la industria que impide el acceso no autorizado a los datos de unidades de disco duro ATA. Esta función se ha implementado como una extensión de Computer Setup. Sólo está disponible cuando se detectan unidades de disco duro que admiten el conjunto de comandos de seguridad ATA. La función de DriveLock (Bloqueo de la unidad) ha sido ideada para los clientes de HP cuya preocupación principal es la seguridad de los datos. Para dichos clientes, el coste de la unidad de disco duro y la pérdida de los datos almacenados en ésta es irrelevante en comparación con los daños que pueden resultar del acceso no autorizado al contenido. A fin de equilibrar este nivel de seguridad con la necesidad práctica de facilitar una contraseña olvidada, la implementación de HP de DriveLock (Bloqueo de la unidad) utiliza un esquema de seguridad de dos contraseñas. El administrador del sistema establece y utiliza una de las contraseñas, mientras que la otra, la establece y utiliza normalmente el usuario final. La unidad no puede desbloquearse si se han perdido ambas contraseñas. Por lo tanto, la forma más segura de utilizar DriveLock (Bloqueo de la

<span id="page-39-0"></span>unidad) es duplicar los datos de la unidad de disco duro en un sistema de información corporativo o hacer una copia de seguridad periódicamente. En el caso de que se pierdan ambas contraseñas de bloqueo, la unidad de disco duro queda inutilizada. Para los usuarios que no se ajustan al perfil de cliente anteriormente definido, esto puede suponer un riesgo inaceptable. Para los usuarios que se ajustan al perfil del cliente, puede constituir un riesgo tolerable dada la naturaleza de los datos almacenados en la unidad de disco duro.

## **Utilización de la opción Bloqueo de la unidad**

Cuando se detectan unidades de disco duro que admiten el conjunto de comandos de seguridad ATA, la opción de DriveLock (Bloqueo de la unidad) aparece en el menú Security (Seguridad) de Computer Setup. El usuario tiene la posibilidad de establecer la contraseña maestra o de activar DriveLock (Bloqueo de la unidad). Debe proporcionarse una contraseña de usuario para activar DriveLock (Bloqueo de la unidad). Dado que la configuración inicial de DriveLock (Bloqueo de la unidad) la realiza normalmente un administrador del sistema, primero debe establecerse una contraseña maestra. HP recomienda a los administradores de sistemas que definan una contraseña maestra tanto si desean activar DriveLock (Bloqueo de la unidad) como si lo dejan desactivado. De esta manera, el administrador tiene la posibilidad de modificar los valores de DriveLock (Bloqueo de la unidad) en el caso de que, posteriormente, se active esta función. Una vez establecida la contraseña maestra, el administrador del sistema puede activar DriveLock (Bloqueo de la unidad) o dejarlo desactivado.

En el caso de una unidad de disco duro bloqueada, la POST solicitará una contraseña para desbloquear el dispositivo. Si se ha establecido una contraseña de arranque que coincide con la contraseña de usuario del dispositivo, la POST no solicitará que se vuelva a introducir la contraseña. De lo contrario, el usuario deberá introducir una contraseña de DriveLock (Bloqueo de la unidad). En un arranque en frío, puede utilizarse tanto la contraseña maestra como la contraseña de usuario. En un arranque en caliente, introduzca la misma contraseña utilizada para desbloquear la unidad durante el arranque en frío anterior. Los usuarios dispondrán de dos intentos para introducir una contraseña correcta. En el arranque en frío, si ninguno tiene éxito, la POST continuará pero no se podrá acceder a los datos de la unidad. En un arranque en caliente o reinicio desde Windows, si no funciona ningún intento, la POST se detendrá y se indicará al usuario mueva la fuente de alimentación.

## **Aplicaciones de Bloqueo de la unidad**

El uso más práctico de la característica de seguridad de DriveLock (Bloqueo de la unidad) es en entornos corporativos. El administrador del sistema será el responsable de configurar la unidad de disco duro para el compartimiento multiuso que implicará, entre otras cosas, definir la contraseña maestra de DriveLock (Bloqueo de la unidad) y una contraseña de usuario temporal. En el caso de que el usuario olvidara su contraseña o que otro empleado utilizara el equipo, siempre podría utilizarse la contraseña maestra para volver a establecer la contraseña de usuario y tener nuevamente acceso a la unidad de disco duro.

HP recomienda a los administradores de sistemas corporativos que optan por activar DriveLock (Bloqueo de la unidad) que establezcan también una política corporativa para establecer y mantener las contraseñas maestras. Esto debe realizarse para evitar una situación en la que un empleado modifique de forma intencionada, o no, ambas contraseñas de DriveLock (Bloqueo de la unidad) antes de abandonar la compañía. En tal caso, la unidad de disco duro quedaría inutilizada y debería reemplazarse. Asimismo, si no se establece una contraseña maestra, los administradores del sistema pueden encontrarse con el acceso bloqueado a una unidad de disco duro, sin posibilidad de realizar comprobaciones rutinarias para detectar software no autorizado, ni otras funciones de control de activos y soporte técnico.

Para los usuarios con requisitos de seguridad menos estrictos, HP no recomienda que se active DriveLock (Bloqueo de la unidad). Entre los usuarios de esta categoría se incluyen los usuarios particulares o los usuarios que no mantienen datos sensibles en las unidades de disco duro de forma habitual. Para estos usuarios, la pérdida potencial de una unidad de disco duro consecuencia del olvido de ambas contraseñas es más importante que el valor de los datos para los que se ha diseñado la función de DriveLock (Bloqueo de la unidad). Puede restringirse el acceso a Computer Setup y a la función de DriveLock (Bloqueo de la unidad) mediante la contraseña de configuración. Al especificar una contraseña de configuración y no proporcionarla a los usuarios finales, los administradores del sistema restringen el número de usuarios que pueden activar DriveLock (Bloqueo de la unidad).

# <span id="page-41-0"></span>**Sensor de Smart Cover**

El sensor de extracción de cubierta, disponible en algunos modelos, es una combinación de la tecnología de hardware y software capaz de advertirle de la extracción del panel lateral o la cubierta del panel del ordenador. Existen tres niveles de protección, que podrá comprobar en la siguiente tabla.

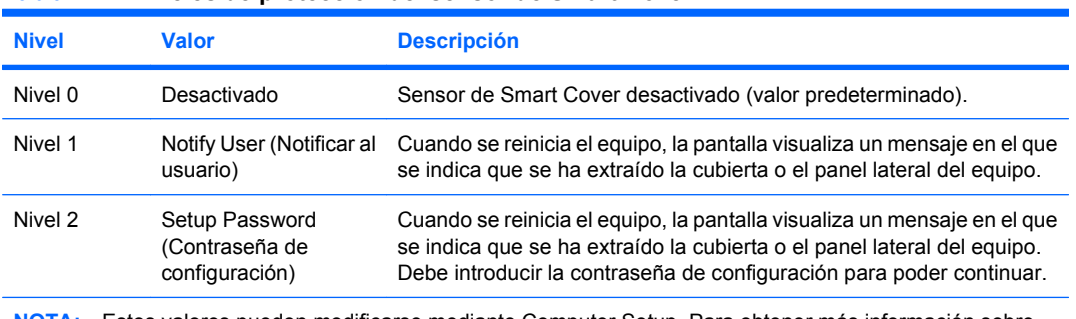

#### **Tabla 11-2 Niveles de protección del sensor de Smart Cover**

**NOTA:** Estos valores pueden modificarse mediante Computer Setup. Para obtener más información sobre Computer Setup, consulte la *Guía sobre la utilidad Computer Setup (F10)*.

## **Configuración del nivel de protección del sensor de Smart Cover**

Para establecer el nivel de protección del sensor de Smart Cover, siga estos pasos:

- **1.** Encienda o reinicie el equipo. Si trabaja con Windows, haga clic en **Inicio** > **Apagar equipo** > **Reiniciar**.
- 2. Tan pronto como se encienda el ordenador, pulse la tecla F10 antes de que arranque el sistema operativo para acceder a Computer Setup. Pulse Intro para omitir la pantalla de título, si procede.
- **E** NOTA: Si no pulsa la tecla F10 en el momento oportuno, tendrá que volver a iniciar el ordenador y pulsar de nuevo la tecla F10 antes de que arranque el sistema operativo para acceder a la utilidad.
- **3.** Seleccione **Security** (Seguridad) > **Smart Cover** > **Cover Removal Sensor** (Sensor de extracción de cubierta) y seleccione el nivel de seguridad deseado.
- **4.** Antes de salir, haga clic en **File** (Archivo) > **Save Changes and Exit** (Guardar cambios y salir).

## **Smart Cover Lock (Bloqueo de Smart Cover)**

Smart Cover Lock (Bloqueo de Smart Cover) es un bloqueo de cubierta controlable mediante software incorporado en algunos ordenadores de HP. Este bloqueo impide el acceso no autorizado a los componentes internos. Los ordenadores se entregan con la función Smart Cover Lock (Bloqueo de Smart Cover) en la posición de desbloqueo.

- **PRECAUCIÓN:** Para garantizar la máxima seguridad de cierre de cubierta, asegúrese de definir una contraseña de configuración. La contraseña de configuración evita el acceso no autorizado a la utilidad Computer Setup.
- **E NOTA:** Smart Cover Lock (Bloqueo de Smart Cover) está disponible como opción en algunos sistemas.

## <span id="page-42-0"></span>**Activación de Smart Cover Lock (Bloqueo de Smart Cover)**

Para activar y bloquear Smart Cover Lock (Bloqueo de Smart Cover) , siga los pasos siguientes:

- **1.** Encienda o reinicie el equipo. Si trabaja con Windows, haga clic en **Inicio** > **Apagar equipo** > **Reiniciar**.
- **2.** Tan pronto como se encienda el ordenador, pulse la tecla F10 antes de que arranque el sistema operativo para acceder a Computer Setup. Pulse Intro para omitir la pantalla de título, si procede.
- **W** NOTA: Si no pulsa la tecla F10 en el momento oportuno, tendrá que volver a iniciar el ordenador y pulsar de nuevo la tecla F10 antes de que arranque el sistema operativo para acceder a la utilidad.
- **3.** Seleccione **Security** (Seguridad) > **Smart Cover** > **Cover Lock** (Bloqueo de la cubierta) > **Lock option** (Opción de bloqueo).
- **4.** Antes de salir, haga clic en **File** (Archivo) > **Save Changes and Exit** (Guardar cambios y salir).

## **Desactivación de Bloqueo de Smart Cover**

- **1.** Encienda o reinicie el equipo. Si trabaja con Windows, haga clic en **Inicio** > **Apagar equipo** > **Reiniciar**.
- **2.** Tan pronto como se encienda el ordenador, pulse la tecla F10 antes de que arranque el sistema operativo para acceder a Computer Setup. Pulse Intro para omitir la pantalla de título, si procede.
- **The NOTA:** Si no pulsa la tecla F10 en el momento oportuno, tendrá que volver a iniciar el ordenador y pulsar de nuevo la tecla F10 antes de que arranque el sistema operativo para acceder a la utilidad.
- **3.** Seleccione **Security** (Seguridad) > **Smart Cover** > **Cover Lock** (Bloqueo de la cubierta) > **Unlock** (Desbloquear).
- **4.** Antes de salir, haga clic en **File** (Archivo) > **Save Changes and Exit** (Guardar cambios y salir).

## **Utilización de la llave de seguridad Smart Cover FailSafe Key**

Si activa Smart Cover Lock (Bloqueo de Smart Cover) y no puede escribir la contraseña para desactivar el bloqueo, necesitará clave de seguridad de Smart Cover para abrir la cubierta del ordenador. Necesitará la llave en cualquiera de las circunstancias siguientes:

- Corte de alimentación
- Fallo de arranque.
- Fallo de un componente del PC (por ejemplo, procesador o fuente de alimentación).
- Olvido de la contraseña.
- **PRECAUCIÓN:** HP dispone de una herramienta especializada llamada Smart Cover FailSafe Key. Prepárese, solicítela a su proveedor de servicio o distribuidor autorizado antes de que la necesite.

Para obtener la clave de seguridad, siga uno de estos pasos:

- Póngase en contacto con su proveedor de servicio o distribuidor autorizado de HP.
- Llame al número correspondiente que se indica en la garantía.

<span id="page-43-0"></span>Para más información sobre cómo utilizar la clave de seguridad de Smart Cover, consulte la *Guía de referencia del hardware*.

## **Candado con cadena**

En el panel posterior del ordenador (algunos modelos) hay un candado con cadena para sujetar físicamente el ordenador al área de trabajo.

Para obtener instrucciones ilustradas, consulte la *Guía de referencia del hardware*.

## **Tecnología de identificación de huellas digitales**

Al eliminar la necesidad de introducir contraseñas de usuario, la tecnología de identificación de huellas digitales de HP refuerza la seguridad de la red, simplifica el proceso de conexión y reduce los costes asociados con la gestión de redes corporativas. Esta tecnología, cuyo precio es razonable, ya no está dirigida solamente a organizaciones de alta tecnología y seguridad.

**E NOTA:** La compatibilidad con la tecnología de identificación de huellas digitales varía según el modelo.

## **Notificación y solución de errores**

Las funciones de notificación de fallos y de recuperación combinan tecnología de hardware y de software innovadora para impedir la pérdida de datos críticos y minimizar los periodos de no disponibilidad no planeados.

Si el ordenador está conectado a una red gestionada por HP Client Manager, enviará un aviso de avería a la aplicación de gestión de la red. Con el software HP Client Manager, también puede planificar los diagnósticos de forma remota para que se ejecuten automáticamente en todos los PC y crear un informe de resumen de las pruebas fallidas.

## **Sistema de protección de unidades**

El sistema de protección de unidades (DPS) es una herramienta de diagnóstico incorporada en las unidades de disco duro que están instaladas en algunos ordenadores de HP. El sistema DPS está diseñado para ayudar a diagnosticar problemas que pueden requerir una sustitución de la unidad de disco duro no cubierta por la garantía.

Cuando se fabrican los ordenadores de HP, las unidades de disco duro instaladas se someten a pruebas mediante DPS y se graba un registro permanente de información clave en la unidad. Cada vez que se ejecuta DPS, los resultados de la prueba se graban en la unidad de disco duro. El servicio técnico puede utilizar esta información para diagnosticar las circunstancias que le han llevado a ejecutar el software DPS. Para obtener instrucciones acerca del uso de DPS, consulte la *Guía de solución de problemas* .

## **Fuente de alimentación con protector de sobretensión**

Una fuente de alimentación con protector de sobretensión integrada proporciona mayor fiabilidad cuando el ordenador se ve afectado por una sobretensión imprevista de la corriente. Esta fuente de alimentación está diseñada para resistir sobretensiones de hasta 2.000 voltios sin causar periodos de no disponibilidad ni pérdidas de datos en el equipo.

## <span id="page-44-0"></span>**Sensor térmico**

El sensor térmico es una función de hardware y software que controla la temperatura interna del ordenador. Esta función emite un mensaje de advertencia si se supera el intervalo normal, con lo que dispondrá de tiempo suficiente para efectuar las acciones pertinentes antes de que se dañen los componentes internos o se pierdan los datos.

**PRECAUCIÓN:** Los datos pueden perderse y el sistema puede dañarse si se alcanza una temperatura muy elevada.

# <span id="page-45-0"></span>**Índice**

#### **A**

activación de Bloqueo de Smart Cover [37](#page-42-0) Altiris AClient [3](#page-8-0) agente de Deployment Solution [3](#page-8-0) Client Management Suite [10](#page-15-0)

### **B**

Backup and Recovery Manager [11](#page-16-0) BIOS HPQFlash [15](#page-20-0) memoria flash de la ROM remota [15](#page-20-0) Modo de recuperación de emergencia del bloqueo de arranque [16](#page-21-0) bloqueo de la cubierta [36](#page-41-0) Bloqueo de la unidad [33](#page-38-0) Bloqueo de Smart Cover activar [37](#page-42-0) desactivar [37](#page-42-0) botón de encendido de modo dual [23](#page-28-0)

### **C**

cambio de contraseña [32](#page-37-0) cambio de los sistemas operativos, asistencia técnica [24](#page-29-0) cambio de notificación [14](#page-19-0) candado de cadena [38](#page-43-0) caracteres delimitadores del teclado nacional [33](#page-38-0) caracteres delimitadores de teclado nacional [33](#page-38-0) Client Management Interface [5](#page-10-0) Client Manager de Symantec [9](#page-14-0)

configuración copia en múltiples ordenadores [18](#page-23-0) copia en un único ordenador [17](#page-22-0) configuración de encendido de modo dual [23](#page-28-0) configuración del botón de encendido [23](#page-28-0) configuraciones de instalación, duplicación [17](#page-22-0) configuración inicial [2](#page-7-0) configuración remota [4](#page-9-0) contraseña arrancar [30](#page-35-0), [31](#page-36-0) borrar [33](#page-38-0) configuración [30,](#page-35-0) [31](#page-36-0) eliminar [32](#page-37-0) modificar [32](#page-37-0) seguridad [30](#page-35-0) contraseña de arranque eliminar [32](#page-37-0) introducir [31](#page-36-0) modificar [32](#page-37-0) valor [30](#page-35-0) contraseña de configuración eliminar [32](#page-37-0) introducir [31](#page-36-0) modificar [32](#page-37-0) valor [30](#page-35-0) control de acceso al equipo [26](#page-31-0) control del acceso al equipo [26](#page-31-0)

#### **D**

desactivación de Bloqueo de Smart Cover [37](#page-42-0) direcciones de Internet. *Consulte* Web, sitios

dispositivo de medios USB flash, con capacidad de arranque [19](#page-24-0), [20](#page-25-0) dispositivos con capacidad de arranque creación [19](#page-24-0) dispositivo de medios USB flash [19](#page-24-0)

### **E**

eliminación de contraseña [32](#page-37-0), [33](#page-38-0) Entorno de ejecución previa al arranque [4](#page-9-0) equipo, temperatura interna [39](#page-44-0) estándares de la industria [25](#page-30-0)

### **F**

FailSafe Key, solicitud [37](#page-42-0) fuente de alimentación con protector de sobretensión [38](#page-43-0)

### **H**

herramienta de diagnóstico de unidades de disco duro [38](#page-43-0) herramientas de clonación, software [2](#page-7-0) herramientas de distribución, software [2](#page-7-0) HP Backup and Recovery Manager [11](#page-16-0) Client Automation Starter, Standard y Enterprise Edition [8](#page-13-0) Client Catalog para Microsoft System Center & SMS Products [10](#page-15-0) Client Management Interface [5](#page-10-0)

Client Manager de Symantec [9](#page-14-0) ProtectTools Security Manager [7](#page-12-0) System Software Manager [7](#page-12-0) HPQFlash [15](#page-20-0)

#### **I**

imagen de software preinstalada [2](#page-7-0) instalación inicial [2](#page-7-0) instalación remota del sistema [4](#page-9-0) introducción arranque, contraseña [31](#page-36-0) contraseña de configuración [31](#page-36-0)

#### **M**

memoria flash de la ROM [15](#page-20-0) memoria flash de la ROM remota [15](#page-20-0) modo de recuperación de bloqueo de arranque de emergencia [16](#page-21-0) modo de recuperación de emergencia de bloqueo de arranque [16](#page-21-0) Modo de recuperación de emergencia del bloqueo de arranque [16](#page-21-0)

#### **N**

notificación de cambios [14](#page-19-0) Notificación y solución de errores [38](#page-43-0)

#### **P**

Proactive Change Notification (PCN) [14](#page-19-0) protección de la unidad [38](#page-43-0) protección de la unidad de disco duro [38](#page-43-0) protector de sobretensión, fuente de alimentación [38](#page-43-0) ProtectTools Security Manager [7](#page-12-0)

#### **R**

recuperación, software [2](#page-7-0)

#### **S**

seguimiento de activos [26](#page-31-0)

#### seguridad

Bloqueo de la unidad [33](#page-38-0) Bloqueo de Smart Cover [36](#page-41-0) candado con cadena [38](#page-43-0) características, tabla [26](#page-31-0) configuración [26](#page-31-0) contraseña [30](#page-35-0) ProtectTools Security Manager [7](#page-12-0) Sensor de Smart Cover [36](#page-41-0) tecnología de identificación de huellas digitales [38](#page-43-0) Sensor de Smart Cover niveles de protección [36](#page-41-0) valor [36](#page-41-0) sensor térmico [39](#page-44-0) sistemas operativos, asistencia técnica para el cambio [24](#page-29-0) Smart Cover FailSafe Key, solicitud [37](#page-42-0) Smart Cover Lock FailSafe Key [37](#page-42-0) software agente de Altiris Deployment Solution [3](#page-8-0) Altiris AClient [3](#page-8-0) Altiris Client Management Suite [10](#page-15-0) distribución [2](#page-7-0) herramientas de gestión y actualización [5](#page-10-0) HP Backup and Recovery Manager [11](#page-16-0) HP Client Automation Starter, Standard y Enterprise Edition [8](#page-13-0) HP Client Catalog para Microsoft System Center & SMS Products [10](#page-15-0) HP Client Management Interface [5](#page-10-0) HP Client Manager de Symantec [9](#page-14-0) HP ProtectTools Security Manager [7](#page-12-0) HP System Software Manager [7](#page-12-0) instalación remota del

sistema [4](#page-9-0) integración [2](#page-7-0)

Proactive Change Notification (PCN) [14](#page-19-0) recuperación [2](#page-7-0) seguimiento de activos [26](#page-31-0) Sistema de protección de unidades [38](#page-43-0) Tecnología de gestión [12](#page-17-0) Verdiem Surveyor [14](#page-19-0) solicitar FailSafe Key [37](#page-42-0) soluciones retiradas [14](#page-19-0) Suscripción [14](#page-19-0) System Software Manager [7](#page-12-0)

#### **T**

tabla de caracteres delimitadores [33](#page-38-0) Tecnología de gestión [12](#page-17-0) tecnología de identificación de huellas digitales [38](#page-43-0) temperatura interna del equipo [39](#page-44-0)

#### **U**

unidades de disco duro, herramienta de diagnóstico [38](#page-43-0)

#### **V**

Verdiem Surveyor [14](#page-19-0)

#### **W**

Web, sitios administración de configuración [3](#page-8-0) Altiris Client Management Suite [10](#page-15-0) Asistencia técnica de HP [11,](#page-16-0) [12](#page-17-0) descarga de BIOS [15](#page-20-0) Descargas de Software y Controladores [18](#page-23-0) HP Business PC Security [8](#page-13-0) HP Client Automation Center [8](#page-13-0) HP Client Catalog para Microsoft SMS [10](#page-15-0) HP Client Management Interface [6](#page-11-0) HP Client Management Solutions [3](#page-8-0) HP Client Manager de Symantec [9](#page-14-0)

HPQFlash [15](#page-20-0) HP Softpaq Download Manager [6](#page-11-0) HP System Software Manager [7](#page-12-0) memoria flash de la ROM [15](#page-20-0) memoria flash de la ROM remota [15](#page-20-0) Proactive Change Notification [14](#page-19-0) software de soporte [24](#page-29-0) Subscriber's Choice [14](#page-19-0) tecnología Intel vPro [12](#page-17-0)